# **Guia do Usuário do Aplicativo Web Filr 1.0®**

**April 2013**

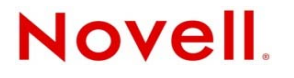

#### **Informações legais**

A Novell, Inc., não faz nenhuma representação ou garantia com relação ao conteúdo ou uso desta documentação e especificamente se isenta de qualquer garantia expressa ou implícita de comercialização ou adequação a um propósito específico. Além disso, a Novel, Inc., se reserva o direito de revisar esta publicação e fazer mudanças no conteúdo, a qualquer momento, sem obrigação de notificar nenhum pessoa ou entidade sobre essas revisões ou mudanças.

A Novell, Inc., não faz nenhuma representação ou garantia com relação a nenhum software e especificamente se isenta de qualquer garantia expressa ou implícita de comercialização ou adequação a um propósito específico. Além disso, a Novell, Inc., se reserva o direito de fazer mudanças em qualquer ou todas as partes do software da Novell, a qualquer momento, sem nenhuma obrigação de notificar nenhuma pessoa ou entidade sobre essas mudanças.

Qualquer produto ou informação técnica fornecida sob este Contrato pode estar sujeita aos controles de exportação dos Estados Unidos e leis de comércio de outros países. Você concorda em atender a todos os regulamentos de controle de exportação e obter qualquer licença ou classificação necessária para exportar, reexportar ou importar produtos. Você concorda em não exportar nem reexportar para entidades que constam nas listas de exclusão de exportação atual dos EUA ou para qualquer país embargado ou terrorista conforme especificado nas leis de exportação dos EUA. Você concorda em não usar produtos para fins proibidos relacionados a armas nucleares, biológicas e químicas ou mísseis. Veja a [página da web Novell](http://www.novell.com/info/exports/)  [International Trade Services](http://www.novell.com/info/exports/) (http://www.novell.com/info/exports/) para obter mais informações sobre exportação do software da Novell. A Novell não se responsabiliza pela falha em obter as aprovações necessárias para exportação.

Copyright © 2013 Novell, Inc. Todos os direitos reservados. Nenhuma parte desta publicação poderá ser reproduzida, fotocopiada, armazenada em um sistema de recuperação nem transmitida sem o consentimento expresso por escrito do editor.

Novell, Inc. 1800 South Novell Place Provo, UT 84606 E.U.A. www.novell.com

*Documentação Online:* Para acessar a documentação online mais recente deste e de outros produtos da Novell, consulte a [página da Web de Documentação da Novell](http://www.novell.com/documentation) (http://www.novell.com/documentation).

**Marcas registradas da Novell:** Para as marcas registradas da Novell, consulte [a lista de Marcas Registradas e Marcas de](http://www.novell.com/company/legal/trademarks/tmlist.html)  [Serviço da Novell](http://www.novell.com/company/legal/trademarks/tmlist.html) (http://www.novell.com/company/legal/trademarks/tmlist.html).

**Materiais de terceiros:** Todas as marcas registradas de terceiros pertencem aos seus respectivos proprietários.

# **Índice**

#### **[Sobre este guia](#page-6-0) 7**

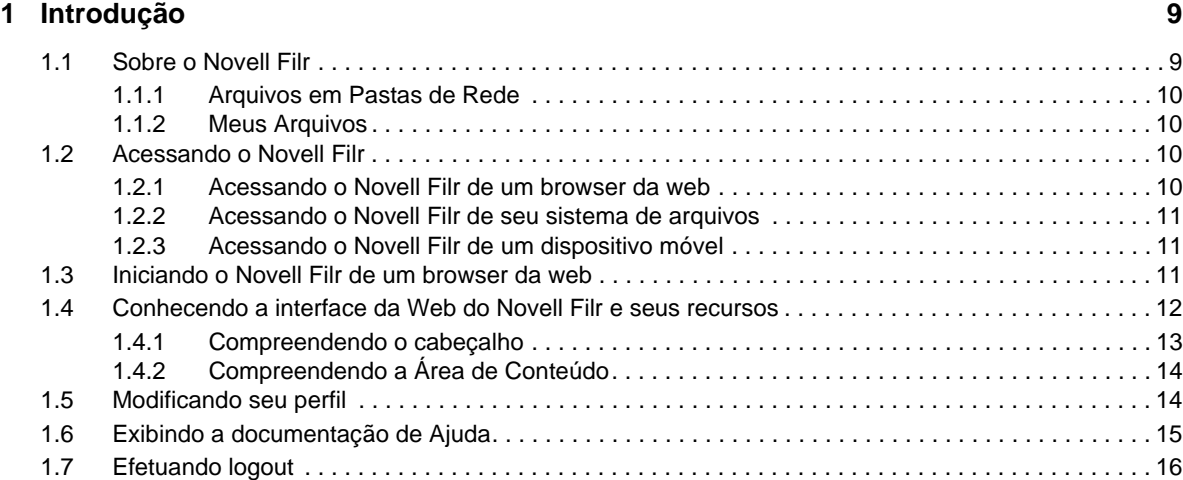

#### **[2](#page-16-0) Informações 17**

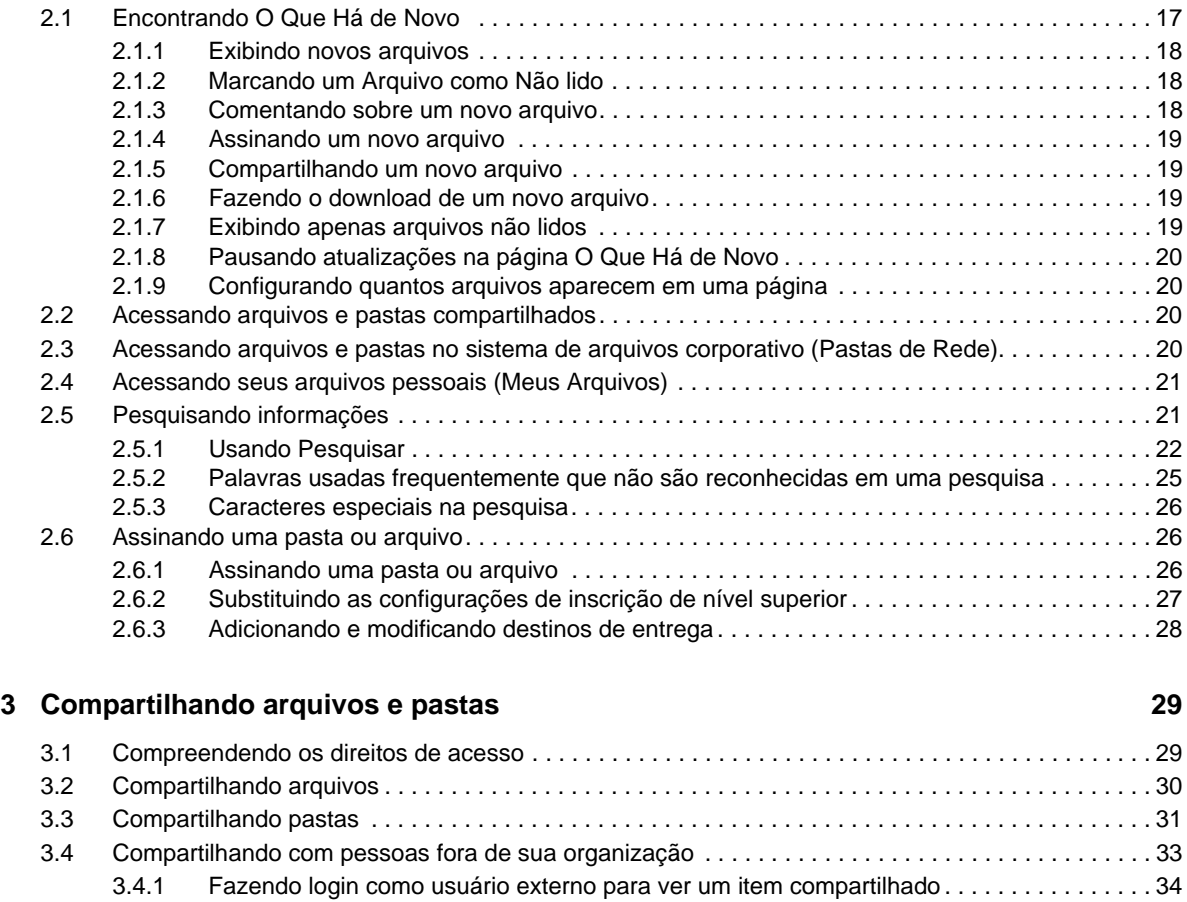

[3.4.2 Entendendo o OpenID . . . . . . . . . . . . . . . . . . . . . . . . . . . . . . . . . . . . . . . . . . . . . . . . . . . . . 36](#page-35-0)

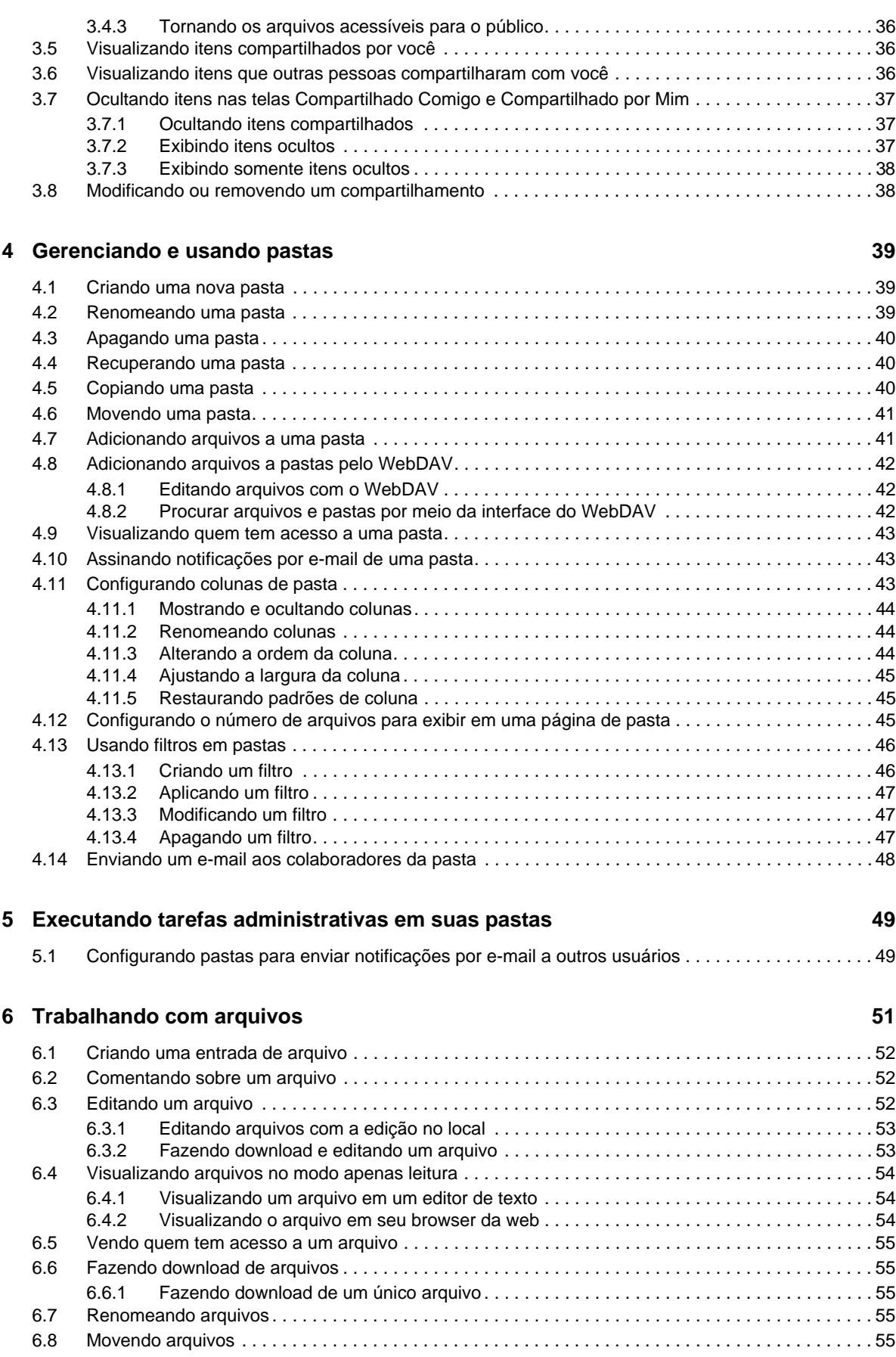

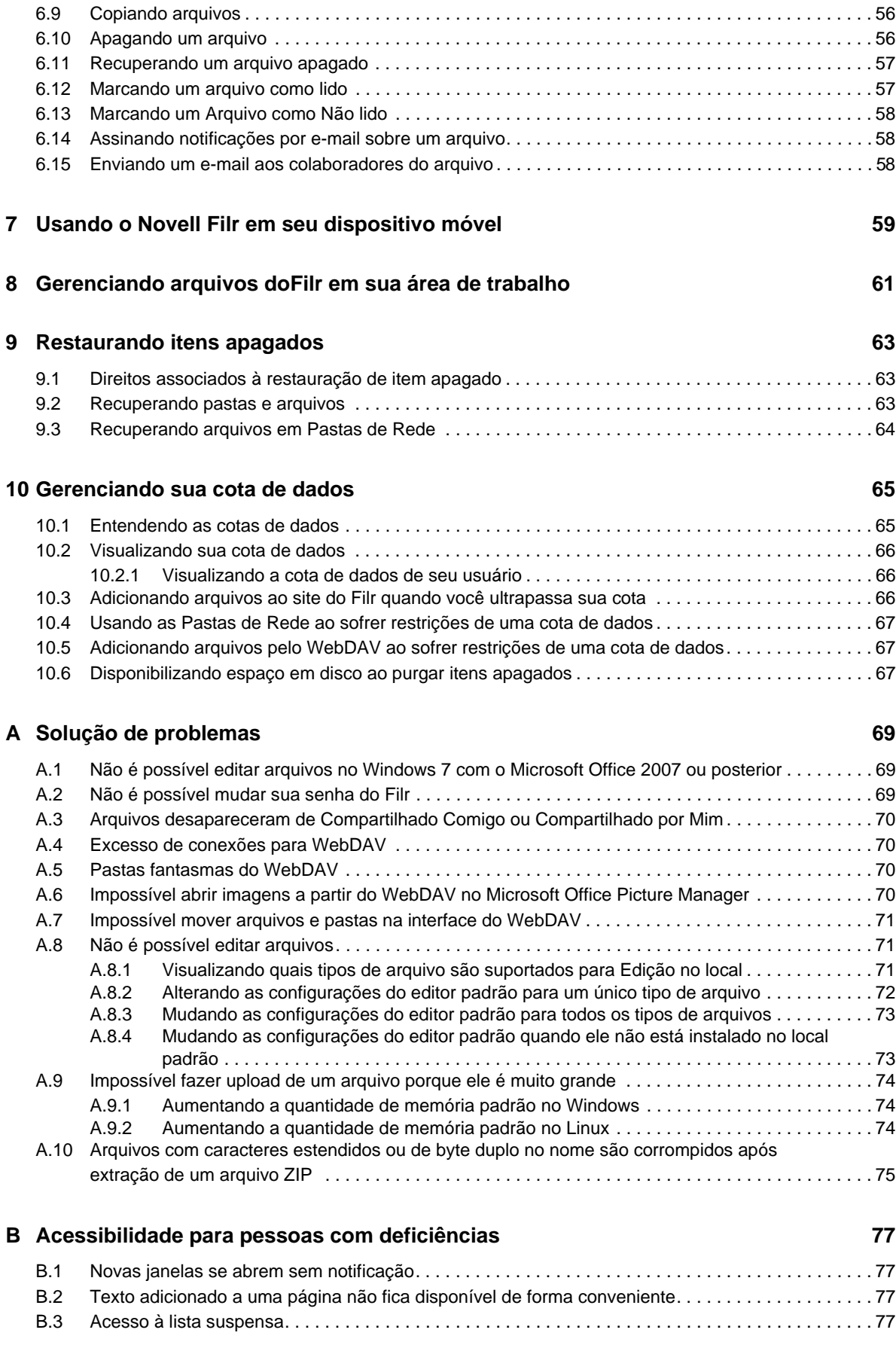

# <span id="page-6-0"></span>**Sobre este guia**

O *Guia do Usuário do Aplicativo Web Novell Filr 1.0* explica como usar o produto Novell Filr em um browser da web.

Além de acessar o Filr em um browser da web, também é possível acessá-lo das seguintes maneiras:

- Em um dispositivo móvel, conforme descrito no [Inicialização rápida do Filr Móvel](http://www.novell.com/documentation/novell-filr1/filr1_qs_mobile/data/filr1_qs_mobile.html) (http:// www.novell.com/documentation/novell-filr1/filr1\_qs\_mobile/data/filr1\_qs\_mobile.html)
- Em sua área de trabalho, conforme descrito no [Inicialização rápida do Filr Desktop para](http://www.novell.com/documentation/novell-filr1/filr1_qs_desktopwindows/data/filr1_qs_mobile.html)  [Windows](http://www.novell.com/documentation/novell-filr1/filr1_qs_desktopwindows/data/filr1_qs_mobile.html) (http://www.novell.com/documentation/novell-filr1/filr1\_qs\_desktopwindows/data/ filr1\_qs\_mobile.html) e no [Inicialização rápida do Filr Desktop para Mac](http://www.novell.com/documentation/novell-filr1/filr1_qs_desktopmac/data/filr1_qs_desktop.html) (http:// www.novell.com/documentation/novell-filr1/filr1\_qs\_desktopmac/data/filr1\_qs\_desktop.html)

Este guia inclui os seguintes tópicos:

- [Capítulo 1, "Introdução", en la página 9](#page-8-0)
- [Capítulo 2, "Informações", en la página 17](#page-16-0)
- [Capítulo 3, "Compartilhando arquivos e pastas", en la página 29](#page-28-0)
- [Capítulo 4, "Gerenciando e usando pastas", en la página 39](#page-38-0)
- [Capítulo 5, "Executando tarefas administrativas em suas pastas", en la página 49](#page-48-0)
- [Capítulo 6, "Trabalhando com arquivos", en la página 51](#page-50-0)
- [Capítulo 7, "Usando o Novell Filr em seu dispositivo móvel", en la página 59](#page-58-0)
- [Capítulo 8, "Gerenciando arquivos doFilr em sua área de trabalho", en la página 61](#page-60-0)
- [Capítulo 9, "Restaurando itens apagados", en la página 63](#page-62-0)
- [Capítulo 10, "Gerenciando sua cota de dados", en la página 65](#page-64-0)
- [Apéndice A, "Solução de problemas", en la página 69](#page-68-0)
- [Apéndice B, "Acessibilidade para pessoas com deficiências", en la página 77](#page-76-0)

#### **Público**

Este guia destina-se a todos os usuários novos do Novell Filr.

#### **Comentários**

Gostaríamos de receber seus comentários e suas sugestões sobre este manual e sobre as outras documentações incluídas no produto. Use o recurso User Comments (Comentários do Usuário) na parte inferior de cada página da documentação online.

#### **Atualizações da documentação**

Para obter a versão mais recente deste manual, visite o [site de Documentação do Novell Filr 1.0](http://www.novell.com/documentation/novell-filr1) (http:/ /www.novell.com/documentation/novell-filr1).

#### **Documentação e recursos adicionais**

Você encontra mais informações na documentação do NovellFilr, que pode ser acessada pelo [site de](http://www.novell.com/documentation/novell-filr1)  [Documentação do Novell Filr 1.0](http://www.novell.com/documentation/novell-filr1) (http://www.novell.com/documentation/novell-filr1).

Para acessar o Guia do Usuário do *Novell Filr* de dentro do Novell Filr, clique no ícone de *Ajuda* (ponto de interrogação).

# <span id="page-8-0"></span>1 <sup>1</sup> **Introdução**

- [Sección 1.1, "Sobre o Novell Filr", en la página 9](#page-8-1)
- [Sección 1.2, "Acessando o Novell Filr", en la página 10](#page-9-2)
- [Sección 1.3, "Iniciando o Novell Filr de um browser da web", en la página 11](#page-10-2)
- [Sección 1.4, "Conhecendo a interface da Web do Novell Filr e seus recursos", en la página 12](#page-11-0)
- [Sección 1.5, "Modificando seu perfil", en la página 14](#page-13-1)
- [Sección 1.6, "Exibindo a documentação de Ajuda", en la página 15](#page-14-0)
- [Sección 1.7, "Efetuando logout", en la página 16](#page-15-0)

## <span id="page-8-1"></span>**1.1 Sobre o Novell Filr**

O Novell Filr permite que você trabalhe com arquivos de maneiras importantes:

 **Acesso:** Acesse os arquivos necessários de várias formas, incluindo de um browser da web, do desktop ou de um dispositivo móvel.

Para obter mais informações, consulte [Sección 1.2, "Acessando o Novell Filr", en la página 10.](#page-9-2)

 **Compartilhar:** Compartilhe arquivos com seus colegas de trabalho e conceda a eles direitos específicos aos arquivos. Por exemplo, é possível compartilhar um arquivo e conceder ao Usuário A o acesso Apenas leitura, compartilhar o mesmo arquivo e conceder ao Usuário B o acesso de Edição.

É possível ver com facilidade o que foi compartilhado com você e o que você compartilhou.

Para obter mais informações, consulte [Capítulo 3, "Compartilhando arquivos e pastas", en la](#page-28-0)  [página 29](#page-28-0).

 **Colaborar:** Faça comentários em um arquivo. Todos os usuários com acesso podem ver seus comentários e fazer comentários.

Para obter mais informações, consulte [Sección 6.2, "Comentando sobre um arquivo", en la](#page-51-3)  [página 52](#page-51-3).

O Filr permite que você acesse, compartilhe e colabore em dois tipos principais de arquivos:

- [Sección 1.1.1, "Arquivos em Pastas de Rede", en la página 10](#page-9-0)
- [Sección 1.1.2, "Meus Arquivos", en la página 10](#page-9-1)

## <span id="page-9-0"></span>**1.1.1 Arquivos em Pastas de Rede**

<span id="page-9-4"></span>O Novell Filr lhe proporciona acesso fácil às pastas e arquivos em seu sistema de arquivos corporativo. Os arquivos corporativos podem estar em sua unidade inicial, em uma unidade mapeada ou em um servidor remoto. O Filr proporciona acesso direto a esses arquivos, independente do local onde estejam. Os arquivos corporativos aos quais você tem acesso são definidos por seu administrador do Filr.

<span id="page-9-5"></span>No Filr, você acessa esses arquivos corporativos clicando em *Pastas de Rede* no cabeçalho. Para obter mais informações sobre Pastas de Rede, consulte [Sección 2.3, "Acessando arquivos e pastas no](#page-19-4)  [sistema de arquivos corporativo \(Pastas de Rede\)", en la página 20](#page-19-4).

#### <span id="page-9-1"></span>**1.1.2 Meus Arquivos**

É possível fazer upload de arquivos diretamente no site do Filr para seu uso pessoal ou para promover a colaboração. Você pode criar pastas para organizar melhor seus arquivos. Para obter mais informações sobre como fazer upload de arquivos, consulte [Sección 4.7, "Adicionando arquivos](#page-40-2)  [a uma pasta", en la página 41](#page-40-2). Para obter mais informações sobre como criar uma pasta, consulte [Sección 4.1, "Criando uma nova pasta", en la página 39.](#page-38-3)

Os arquivos e pastas localizados em sua área Meus Arquivos ficam visíveis apenas para você por padrão. É possível disponibilizar arquivos e pastas para outras pessoas compartilhando-os, conforme descrito em [Capítulo 3, "Compartilhando arquivos e pastas", en la página 29](#page-28-0).

Ao contrário dos arquivos na área das Pastas de Rede, os arquivos em Meus Arquivos não existem em um servidor externo, mas no próprio servidor do Filr. É possível acessar esses arquivos clicando em *Meus Arquivos* no cabeçalho.

## <span id="page-9-2"></span>**1.2 Acessando o Novell Filr**

O Novell Filr fornece três formas convenientes de acessar arquivos:

- [Sección 1.2.1, "Acessando o Novell Filr de um browser da web", en la página 10](#page-9-3)
- [Sección 1.2.2, "Acessando o Novell Filr de seu sistema de arquivos", en la página 11](#page-10-0)
- [Sección 1.2.3, "Acessando o Novell Filr de um dispositivo móvel", en la página 11](#page-10-1)

#### <span id="page-9-3"></span>**1.2.1 Acessando o Novell Filr de um browser da web**

Você pode acessar o Novell Filr de um browser da web. Este guia se concentra no acesso do Filr usando um browser da web.

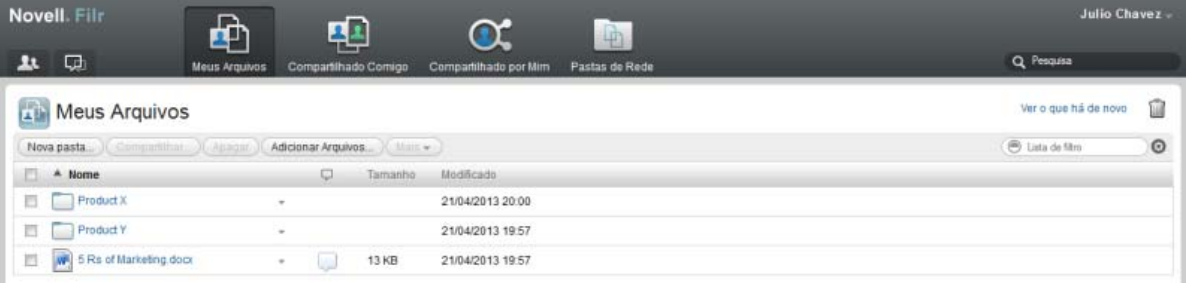

## <span id="page-10-0"></span>**1.2.2 Acessando o Novell Filr de seu sistema de arquivos**

É possível acessar o Novell Filr diretamente do sistema de arquivos em seu computador (Windows ou Mac).

Para obter mais informações, consulte o [Inicialização rápida do Novell Filr Desktop para Windows](http://www.novell.com/documentation/novell-filr1/filr1_qs_desktopwindows/data/filr1_qs_desktop.html) (http://www.novell.com/documentation/novell-filr1/filr1\_qs\_desktopwindows/data/ filr1\_qs\_desktop.html) e o [Inicialização rápida do Novell Filr Desktop para Mac](http://www.novell.com/documentation/novell-filr1/filr1_qs_desktopmac/data/filr1_qs_desktop.html) (http:// www.novell.com/documentation/novell-filr1/filr1\_qs\_desktopmac/data/filr1\_qs\_desktop.html).

## <span id="page-10-1"></span>**1.2.3 Acessando o Novell Filr de um dispositivo móvel**

É possível acessar o Novell Filr de qualquer dispositivo móvel com iOS ou Android.

Para obter mais informações, consulte o [Inicialização rápida do Aplicativo Móvel Novell Filr 1.0](http://www.novell.com/documentation/novell-filr1/filr1_qs_mobile/data/filr1_qs_mobile.html) (http://www.novell.com/documentation/novell-filr1/filr1\_qs\_mobile/data/filr1\_qs\_mobile.html).

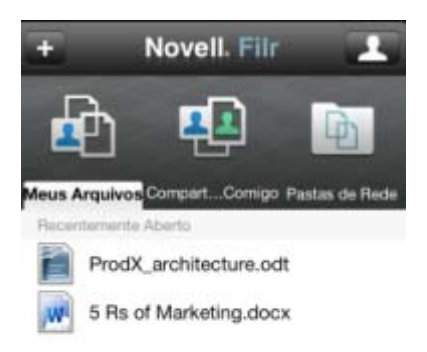

<span id="page-10-3"></span>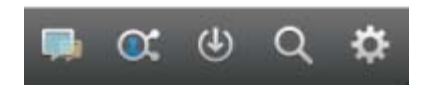

# <span id="page-10-2"></span>**1.3 Iniciando o Novell Filr de um browser da web**

Além de iniciar o Novell Filr de um browser da web, conforme discutido nesta seção, também é possível acessar o Filr do desktop ou de um dispositivo móvel, conforme descrito em [Sección 1.2.2,](#page-10-0)  ["Acessando o Novell Filr de seu sistema de arquivos", en la página 11](#page-10-0) e [Sección 1.2.3, "Acessando o](#page-10-1)  [Novell Filr de um dispositivo móvel", en la página 11.](#page-10-1)

Para iniciar o Novell Filr de um browser da web:

- **1** Inicie um browser da web (como o Mozilla Firefox ou o Internet Explorer).
- **2** Acesse o URL do site do Novell Filr de sua empresa.

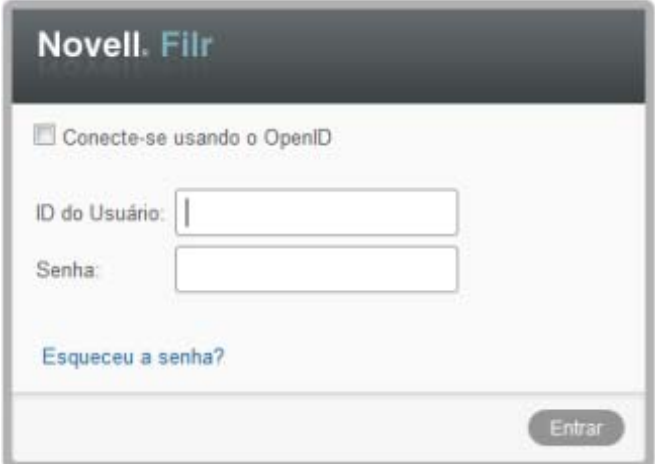

- **3** (Condicional) Se o Acesso de Convidado tiver sido habilitado em seu site do Filr, você poderá clicar em *Entrar como convidado* na caixa de diálogo de login para efetuar login no site do Filr como Usuário Convidado (apenas os itens compartilhados com o público ficam disponíveis ao Usuário Convidado).
- **4** (Opcional) Selecione *Usar Autenticação OpenID* se você não tiver uma conta do Filr e quiser efetuar o login usando sua conta do Google ou do Yahoo (isso aproveita a autenticação do OpenID).

Para usar essa opção, você precisa ter uma conta do Google ou do Yahoo. Para obter mais informações sobre o OpenID, consulte [Sección 3.4.2, "Entendendo o OpenID", en la página 36.](#page-35-4)

Essa funcionalidade precisa ser habilitada pelo administrador do Filr. Alguns sites do Filr não permitirão autenticação por OpenID.

- **5** No campo *ID de Usuário*, especifique seu nome de usuário do Filr.
- **6** No campo *Senha*, especifique sua senha do Filr.

Se você não souber o nome de usuário e a senha do Filr, entre em contato com o administrador do Filr.

O botão *Esqueceu a senha?* se aplica apenas se você for um usuário externo (você foi convidado ao site do Filr por meio de um convite por e-mail). Se esse for o site do Filr de sua empresa, provavelmente você é um usuário interno e não pode mudar sua senha usando esse recurso.

**7** Clique em *OK*.

## <span id="page-11-0"></span>**1.4 Conhecendo a interface da Web do Novell Filr e seus recursos**

Ao iniciar pela primeira vez o Novell Filr em um browser da web, você vê a página Meus Arquivos. Dessa página, é possível gerenciar todos os arquivos criados.

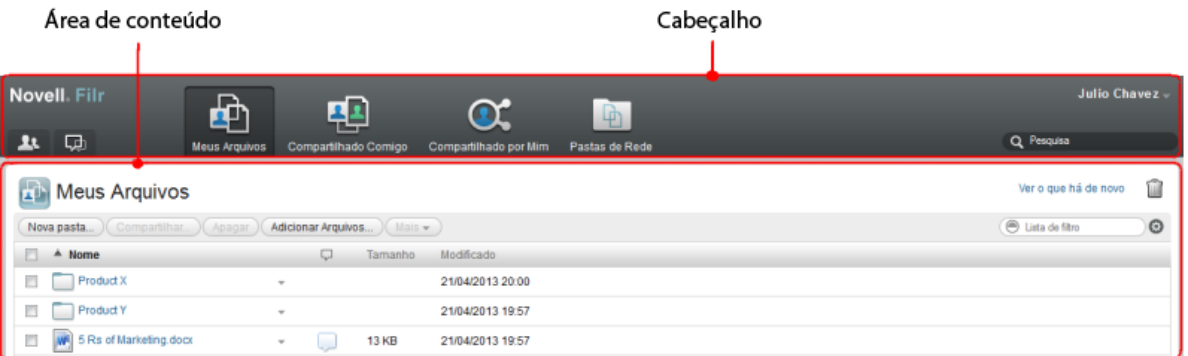

- [Sección 1.4.1, "Compreendendo o cabeçalho", en la página 13](#page-12-0)
- [Sección 1.4.2, "Compreendendo a Área de Conteúdo", en la página 14](#page-13-0)

#### <span id="page-12-0"></span>**1.4.1 Compreendendo o cabeçalho**

O Cabeçalho inclui os seguintes recursos:

Lista de Usuários: Clique no ícone *Lista de Usuários* **Leopera** ver a lista de usuários do sistema.

**O Que Há de Novo:** Clique no ícone O Que Há de Novo **para ver as alterações que estão** recentes feitas no site do Filr.

Use essa área para ver as alterações mais recentes nos documentos aos quais você tem acesso. Novos arquivos e arquivos modificados são exibidos aqui, junto com informações sobre quais usuários modificaram os arquivos.

Para obter mais informações sobre esse recurso, consulte [Sección 2.1, "Encontrando O Que Há de](#page-16-2)  [Novo", en la página 17.](#page-16-2)

**Meus Arquivos:** Gerencie todos os arquivos criados.

Para obter mais informações sobre esse recurso, consulte [Sección 1.1.2, "Meus Arquivos", en la](#page-9-1)  [página 10](#page-9-1).

**Compartilhado Comigo:** Veja todos os arquivos que outros usuários compartilharam com você.

Para obter mais informações sobre esse recurso, consulte [Sección 3.6, "Visualizando itens que outras](#page-35-5)  [pessoas compartilharam com você", en la página 36.](#page-35-5)

**Compartilhado por Mim:** Gerencie todos os arquivos que você compartilhou com outros usuários.

Use essa área para gerenciar os direitos de outros usuários para os arquivos que você compartilhou com eles. É possível revogar os direitos, conceder direitos adicionais e muito mais.

**Pastas de Rede:** Veja todos os arquivos e pastas aos quais você tem acesso em seu servidor corporativo.

Para obter mais informações sobre esse recurso, consulte [Sección 2.3, "Acessando arquivos e pastas](#page-19-4)  [no sistema de arquivos corporativo \(Pastas de Rede\)", en la página 20](#page-19-4).

Para obter mais informações sobre esse recurso, consulte [Sección 3.5, "Visualizando itens](#page-35-6)  [compartilhados por você", en la página 36.](#page-35-6)

**Link do Nome:** Clique em seu nome vinculado no canto superior direito de qualquer página do Filr para ver as opções a seguir:

 **Informações sobre a cota de dados:** (Condicional) sua cota de dados atual e a quantidade usada de cotas são exibidas.

Se essa opção não for exibida, o administrador do Filr não o restringiu a uma cota de dados. Para obter mais informações sobre cota de dados no Filr, consulte [Capítulo 10, "Gerenciando sua cota](#page-64-0)  [de dados", en la página 65](#page-64-0).

- **Ver Perfil:** Exibe seu perfil do Filr.
- **Preferências Pessoais:** Exibe as preferências pessoais, como quantos arquivos devem ser exibidos em uma determinada página.

Para obter mais informações, consulte [Sección 4.12, "Configurando o número de arquivos para](#page-44-3)  [exibir em uma página de pasta", en la página 45.](#page-44-3)

- **Ajuda:** exibe a documentação de Ajuda do Filr.
- **Download do aplicativo de desktop Filr:** (Condicional) exibe a página de download do aplicativo de desktop Filr.

Se essa opção não estiver disponível, o administrador do Filr não a habilitou.

**Sair:** Sai do site do Filr.

**Campo de Pesquisa:** Uma pesquisa global que pesquisa em todo o conteúdo do site do Filr, incluindo metadados do arquivo e conteúdo dentro dos arquivos.

Para obter mais informações sobre como fazer pesquisas no Filr, consulte [Sección 2.5, "Pesquisando](#page-20-2)  [informações", en la página 21](#page-20-2).

## <span id="page-13-0"></span>**1.4.2 Compreendendo a Área de Conteúdo**

<span id="page-13-2"></span>A Área de Conteúdo no Filr é onde grande parte das informações é exibida.

## <span id="page-13-1"></span>**1.5 Modificando seu perfil**

Talvez seja necessário atualizar manualmente seu perfil para que as informações importantes de contato sejam vistas, como endereço de e-mail, telefone e foto.

**1** Clique em seu nome vinculado no canto superior direito de qualquer página do Filr.

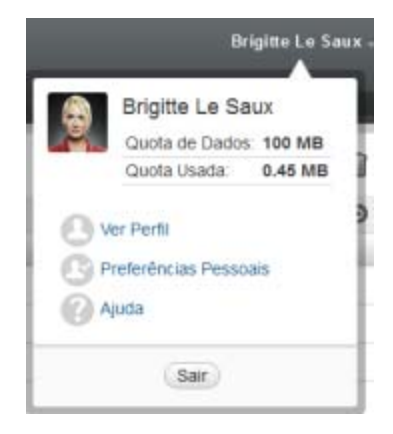

**2** Clique em *Ver Perfil*.

**3** Clique em *Editar*, faça as alterações necessárias e clique em *OK*.

Os campos disponíveis são:

- ID de usuário
- Senha

Não é possível modificar essas informações se elas estiverem sendo sincronizadas a partir de seu diretório corporativo.

- Nome
- Sobrenome
- Imagem

Quando você atualiza a imagem do seu perfil, pode levar até uma hora para que a alteração seja refletida no aplicativo móvel do Filr.

Fuso Horário

Não mude essa configuração; ela é substituída pela configuração de fuso horário de seu browser sempre que você inicia o Filr.

Localidade

Muda o idioma de exibição do Filr quando você acessa o Filr na Web.

- Cargo
- Sobre Mim
- E-mail
- Número de Telefone

Se você tiver um número de telefone especificado em seu perfil, poderá optar por receber as notificações de inscrição do arquivo via mensagem de texto, conforme descrito em [Sección 2.6.1, "Assinando uma pasta ou arquivo", en la página 26.](#page-25-3)

Mensagem de texto por e-mail

Se você não conseguir editar os campos, provavelmente eles estão sendo sincronizados de seu diretório corporativo.

## <span id="page-14-0"></span>**1.6 Exibindo a documentação de Ajuda**

**1** Clique em seu nome vinculado no canto superior direito de qualquer página do Filr.

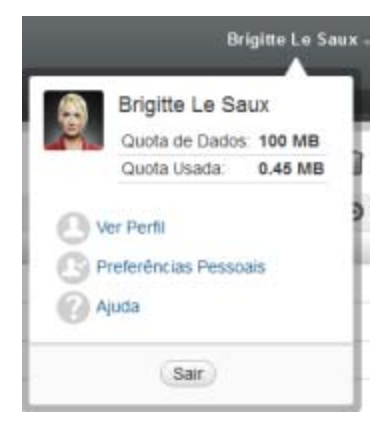

Clique no ícone de *Ajuda*

O Filr exibe o Guia de Usuário do Filr em uma nova janela do browser.

# <span id="page-15-0"></span>**1.7 Efetuando logout**

Clique em seu nome vinculado no canto superior direito de qualquer página do Filr.

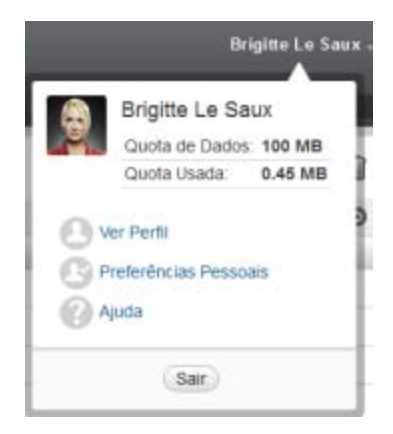

Clique em *Sair*.

# <span id="page-16-0"></span>2 <sup>2</sup> **Informações**

O NovellFilr dispõe de vários métodos que o ajudam a se manter informado sobre o que está acontecendo com suas equipes e em sua organização.

- [Sección 2.1, "Encontrando O Que Há de Novo", en la página 17](#page-16-1)
- [Sección 2.2, "Acessando arquivos e pastas compartilhados", en la página 20](#page-19-2)
- [Sección 2.3, "Acessando arquivos e pastas no sistema de arquivos corporativo \(Pastas de Rede\)",](#page-19-3)  [en la página 20](#page-19-3)
- [Sección 2.4, "Acessando seus arquivos pessoais \(Meus Arquivos\)", en la página 21](#page-20-0)
- [Sección 2.5, "Pesquisando informações", en la página 21](#page-20-1)
- <span id="page-16-2"></span>[Sección 2.6, "Assinando uma pasta ou arquivo", en la página 26](#page-25-1)

# <span id="page-16-1"></span>**2.1 Encontrando O Que Há de Novo**

Um fator importante para o trabalho eficiente em equipe é saber em que as pessoas estão trabalhando e o que elas estão dizendo. O Filr possibilita ver e realizar ações nos novos arquivos usando a página O Que Há de Novo. É possível ver novos arquivos, comentar sobre eles e mais (para executar ações em arquivos, você precisa ter os direitos adequados. Para obter mais informações sobre direitos, consulte [Sección 3.1, "Compreendendo os direitos de acesso", en la página 29\)](#page-28-2).

Para obter informações sobre como saber O Que Há de Novo no aplicativo móvel Filr, consulte o [Inicialização rápida do Aplicativo Móvel Filr](http://www.novell.com/documentation/novell-filr1/filr1_qs_mobile/data/filr1_qs_mobile.html) (http://www.novell.com/documentation/novell-filr1/ filr1\_qs\_mobile/data/filr1\_qs\_mobile.html).

Em um browser da web, acesse o site do Novell Filr conforme descrito em [Sección 1.3, "Iniciando o](#page-10-3)  [Novell Filr de um browser da web", en la página 11](#page-10-3) e veja as seguintes seções:

- [Sección 2.1.1, "Exibindo novos arquivos", en la página 18](#page-17-0)
- [Sección 2.1.2, "Marcando um Arquivo como Não lido", en la página 18](#page-17-1)
- [Sección 2.1.3, "Comentando sobre um novo arquivo", en la página 18](#page-17-2)
- [Sección 2.1.4, "Assinando um novo arquivo", en la página 19](#page-18-0)
- [Sección 2.1.5, "Compartilhando um novo arquivo", en la página 19](#page-18-1)
- [Sección 2.1.6, "Fazendo o download de um novo arquivo", en la página 19](#page-18-2)
- [Sección 2.1.7, "Exibindo apenas arquivos não lidos", en la página 19](#page-18-3)
- [Sección 2.1.8, "Pausando atualizações na página O Que Há de Novo", en la página 20](#page-19-0)
- [Sección 2.1.9, "Configurando quantos arquivos aparecem em uma página", en la página 20](#page-19-1)

### <span id="page-17-0"></span>**2.1.1 Exibindo novos arquivos**

**1** Clique no ícone *O Que Há de Novo*  $\Box$  no cabeçalho para acessar a página O Que Há de Novo e ver os arquivos mais recentes aos quais você tem acesso.

Clicando na categoria adequada no painel de navegação O Que Há de Novo na lateral esquerda da página, você vê novas entradas para qualquer uma das seguintes categorias:

- *Local Atual***:** Exibe novas entradas na área onde você está quando clica em *O Que Há de Novo*.
- **Meus Arquivos:** Exibe novos arquivos adicionados à sua área Meus Arquivos.
- **Compartilhado Comigo:** Exibe arquivos compartilhados com você mais recentemente.
- **Compartilhado por Mim:** Exibe arquivos compartilhados por você mais recentemente.
- **Pastas de Rede:** Exibe novos arquivos que foram adicionados às Pastas de Rede.
- **Todo o Site:** Exibe novas entradas adicionadas a qualquer local do site do Filr.
- **2** (Opcional) Se houver subcategorias em uma categoria, você poderá expandir a categoria no painel de navegação O Que Há de Novo para ver as novas entradas em um local mais específico.

#### <span id="page-17-1"></span>**2.1.2 Marcando um Arquivo como Não lido**

Após você ver um arquivo na página O Que Há de Novo, esse arquivo é marcado como Lido. Você pode marcar um arquivo como Não lido diretamente nessa página ...

- **1** Clique na seta suspensa *Ações* ao lado do arquivo que você deseja marcar como Não lido.
- **2** Clique em *Marcar como não lido*.

É possível marcar o arquivo como Lido clicando na seta suspensa *Ações* ● ao lado do arquivo e depois clicando em *Marcar como lido*.

Para obter informações sobre como exibir somente os arquivos Não lidos na página O Que Há de Novo, consulte [Sección 2.1.7, "Exibindo apenas arquivos não lidos", en la página 19.](#page-18-3)

Para obter informações sobre como marcar um arquivo como Não lido quando você não estiver na página O Que Há de Novo, consulte [Sección 6.13, "Marcando um Arquivo como Não lido", en la](#page-57-3)  [página 58](#page-57-3).

#### <span id="page-17-2"></span>**2.1.3 Comentando sobre um novo arquivo**

É possível comentar sobre arquivos diretamente na página O Que Há de Novo  $\Box$ .

- **1** Clique na seta suspensa *Ações* ao lado do arquivo sobre o qual você deseja comentar.
- **2** Clique em *Responder*.

Um campo de comentário é aberto em linha na página O Que Há de Novo.

**3** Especifique sua resposta no campo fornecido e clique em *Enviar*.

Para obter informações sobre como comentar sobre um arquivo quando você não estiver na página O Que Há de Novo, consulte [Sección 6.2, "Comentando sobre um arquivo", en la página 52.](#page-51-3)

### <span id="page-18-0"></span>**2.1.4 Assinando um novo arquivo**

É possível assinar arquivos diretamente na página O Que Há de Novo .

- **1** Clique na seta suspensa  $A\zeta\delta\epsilon s \bullet$  ao lado do arquivo que você deseja assinar.
- **2** Clique em *Assinar*.

A caixa de diálogo Assinar é exibida.

- **3** Selecione o endereço de e-mail ou telefones aos quais deseja que as notificações sejam enviadas. É possível assinar somente mensagens, mensagens com anexos ou mensagens de texto.
- **4** Clique em *OK*.

É possível atualizar os endereços de e-mail e telefones usados pelo Filr para lhe enviar notificações modificando seu perfil pessoal, como descrito na [Sección 1.5, "Modificando seu perfil", en la](#page-13-2)  [página 14](#page-13-2).

Para obter informações sobre como assinar um arquivo quando você não estiver na página O Que Há de Novo, consulte [Sección 2.6, "Assinando uma pasta ou arquivo", en la página 26.](#page-25-1)

#### <span id="page-18-1"></span>**2.1.5 Compartilhando um novo arquivo**

Você pode compartilhar arquivos diretamente na página O Que Há de Novo.

- **1** Clique na seta suspensa *Ações*  $\bullet$  ao lado do arquivo que você deseja compartilhar.
- **2** Clique em *Compartilhar*.

A caixa de diálogo Compartilhar é exibida.

**3** Continue na [Paso 3](#page-29-1) na [Sección 3.2, "Compartilhando arquivos", en la página 30](#page-29-2).

#### <span id="page-18-2"></span>**2.1.6 Fazendo o download de um novo arquivo**

É possível fazer download de arquivos diretamente na página O Que Há de Novo .

**1** Clique no nome do arquivo que você deseja baixar.

Os downloads são realizados via pop-up. Se você estiver com algum problema para fazer o download de um arquivo, certifique-se de que as pop-ups estejam habilitadas.

- **2** Salve o arquivo em sua estação de trabalho. É possível renomear o arquivo ou manter o nome original.
- **3** (Opcional) Agora, é possível editar o arquivo e salvá-lo de volta no Filr, conforme descrito em [Sección 6.3.2, "Fazendo download e editando um arquivo", en la página 53](#page-52-2).

#### <span id="page-18-3"></span>**2.1.7 Exibindo apenas arquivos não lidos**

Você pode ver somente os arquivosnão lidos na página O Que Há de Novo  $\Box$ . Por padrão, todos os arquivos são exibidos.

- **1** Na página O Que Há de Novo, clique em *Mostrando todas as entradas* no canto superior direito.
- **2** Clique em *Mostrar não lida*.

Para obter mais informações sobre como marcar arquivos como Não lidos após lê-los quando você não está na página O Que Há de Novo, consulte [Sección 2.1.2, "Marcando um Arquivo como Não](#page-17-1)  [lido", en la página 18](#page-17-1).

#### <span id="page-19-0"></span>**2.1.8 Pausando atualizações na página O Que Há de Novo**

Por padrão, a página O Que Há de Novo é atualizada automaticamente com os comentários e os arquivos mais recentes a cada 60 segundos. É possível parar temporariamente a atualização na página O Que Há de Novo. Isso pode ser útil se você precisar de mais tempo para examinar os arquivos atuais.

**1** Clique no ícone *Pausar* **n** no canto superior direito da página O Que Há de Novo.

Para continuar as atualizações da página O Que Há de Novo, clique no ícone *Reproduzir* .

#### <span id="page-19-1"></span>**2.1.9 Configurando quantos arquivos aparecem em uma página**

É possível configurar a quantidade de arquivos que aparece em uma única página na interface do Filr modificando suas preferências pessoais, conforme descrito em [Sección 4.12, "Configurando o](#page-44-3)  [número de arquivos para exibir em uma página de pasta", en la página 45](#page-44-3).

## <span id="page-19-2"></span>**2.2 Acessando arquivos e pastas compartilhados**

Os arquivos e pastas compartilhados com outras pessoas são armazenados em um local conveniente. Arquivos e Pastas que outras pessoas compartilharam com você são armazenados em outro local.

Você pode ver arquivos e pastas que outras pessoas compartilharam com você ou que você compartilhou com outras pessoas.

**1** No cabeçalho, clique em *Compartilhado Comigo* **para ver arquivos e pastas compartilhados** 

com você. Clique em *Compartilhado por Mim*  $\alpha$  para ver arquivos e pastas que você compartilhou com outras pessoas.

Para obter mais informações sobre compartilhamento, além de como ver os arquivos e pastas compartilhados, consulte [Capítulo 3, "Compartilhando arquivos e pastas", en la página 29](#page-28-0).

<span id="page-19-4"></span>Para obter informações sobre como acessar seus arquivos e pastas compartilhados no aplicativo móvel Filr, consulte o [Inicialização rápida do Aplicativo Móvel Filr](http://www.novell.com/documentation/novell-filr1/filr1_qs_mobile/data/filr1_qs_mobile.html) (http://www.novell.com/ documentation/novell-filr1/filr1\_qs\_mobile/data/filr1\_qs\_mobile.html).

## <span id="page-19-3"></span>**2.3 Acessando arquivos e pastas no sistema de arquivos corporativo (Pastas de Rede)**

Pastas de Rede são pastas e arquivos em seu sistema de arquivos corporativo. O Filr proporciona acesso direto a esses arquivos, independente do local onde estejam. Seu sistema de arquivos corporativo inclui:

- Uma unidade mapeada
- Um servidor remoto

Os arquivos corporativos aos quais você tem acesso são definidos por seu administrador do Filr.

É possível que os arquivos das Pastas de Rede não estejam totalmente indexados ou não seja possível pesquisá-los no site do Filr. Isso depende das configurações feitas pelo administrador do Filr.

**1** No cabeçalho, clique em *Pastas de Rede* .

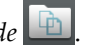

Para obter mais informações sobre Pastas de Rede, consulte [Sección 1.1.1, "Arquivos em Pastas de](#page-9-4)  [Rede", en la página 10](#page-9-4).

Para obter informações sobre como acessar as Pastas de Rede no aplicativo móvel Filr, consulte o [Inicialização rápida do Aplicativo Móvel Filr](http://www.novell.com/documentation/novell-filr1/filr1_qs_mobile/data/filr1_qs_mobile.html) (http://www.novell.com/documentation/novell-filr1/ filr1\_qs\_mobile/data/filr1\_qs\_mobile.html).

# <span id="page-20-0"></span>**2.4 Acessando seus arquivos pessoais (Meus Arquivos)**

Todos os seus arquivos pessoais são armazenados em um local conveniente.

Arquivos pessoais (Meus Arquivos) incluem arquivos que você envia ao site do Filr e outros arquivos pessoais associados ao seu diretório pessoal em um servidor corporativo.

Para acessar Meus Arquivos:

**1** No cabeçalho, clique em *Meus Arquivos*  $\mathbf{r}$ .

Para obter mais informações, consulte [Sección 1.1.2, "Meus Arquivos", en la página 10.](#page-9-5)

<span id="page-20-2"></span>Para obter informações sobre como acessar seus arquivos pessoais (Meus Arquivos) no aplicativo móvel Filr, consulte o [Inicialização rápida do Aplicativo Móvel Filr](http://www.novell.com/documentation/novell-filr1/filr1_qs_mobile/data/filr1_qs_mobile.html) (http://www.novell.com/ documentation/novell-filr1/filr1\_qs\_mobile/data/filr1\_qs\_mobile.html).

## <span id="page-20-1"></span>**2.5 Pesquisando informações**

A funcionalidade de Pesquisa no Novell Filr permite que você descubra quais informações estão disponíveis sobre um tópico específico.

Para obter informações sobre como executar uma pesquisa no aplicativo móvel Filr, consulte o [Inicialização rápida do Aplicativo Móvel Filr](http://www.novell.com/documentation/novell-filr1/filr1_qs_mobile/data/filr1_qs_mobile.html) (http://www.novell.com/documentation/novell-filr1/ filr1\_qs\_mobile/data/filr1\_qs\_mobile.html).

Ao efetuar uma pesquisa no Novell Filr, o Filr pesquisa o seguinte conteúdo:

- Nomes de pasta.
- Nomes de arquivo e conteúdo do arquivo.
- Comentários nos arquivos.
- Pastas de Rede (pesquisa os nomes de arquivo por padrão. Dependendo das configurações definidas pelo administrador do Filr, o conteúdo do arquivo pode ou não ser pesquisado).

Os seguintes tópicos descrevem como usar a funcionalidade Pesquisar:

- [Sección 2.5.1, "Usando Pesquisar", en la página 22](#page-21-0)
- [Sección 2.5.2, "Palavras usadas frequentemente que não são reconhecidas em uma pesquisa", en](#page-24-0)  [la página 25](#page-24-0)
- [Sección 2.5.3, "Caracteres especiais na pesquisa", en la página 26](#page-25-0)

### <span id="page-21-0"></span>**2.5.1 Usando Pesquisar**

- ["Pesquisando em todo o site" en la página 22](#page-21-1)
- ["Pesquisando em um local específico" en la página 22](#page-21-2)
- ["Usando caracteres curinga e operadores em uma pesquisa" en la página 23](#page-22-0)

#### <span id="page-21-1"></span>**Pesquisando em todo o site**

Para executar uma pesquisa em todo o site:

- **1** Em um browser da web, acesse o site do Novell Filr conforme descrito em [Sección 1.3,](#page-10-3)  ["Iniciando o Novell Filr de um browser da web", en la página 11.](#page-10-3)
- **2** Digite palavras ou frases entre aspas no campo *Pesquisar* e pressione Enter no teclado.

#### <span id="page-21-2"></span>**Pesquisando em um local específico**

Para executar uma pesquisa em uma área específica, como em Meus Arquivos, na Pastas de Rede ou em Compartilhado Comigo:

- **1** Execute uma pesquisa em todo o site, conforme descrito em ["Pesquisando em todo o site" en la](#page-21-1)  [página 22](#page-21-1).
- **2** Na página de resultados da pesquisa, no campo *Pesquisar*, especifique o que você deseja pesquisar.
- **3** Selecione uma das seguintes opções:

**Pesquisar Todo o Site:** Pesquisa em todo o site. Essa opção já estará selecionada se você tiver executado uma pesquisa em todo o site.

**Pesquisar Meus Arquivos:** Pesquisa apenas arquivos e pastas localizados em sua área Meus Arquivos.

**Pesquisar Pastas de Rede:** Pesquisa apenas arquivos e pastas localizados em Pastas de Rede as quais você tem acesso.

**Pesquisar Compartilhado Comigo:** Pesquisa apenas arquivos e pastas localizados em sua área Compartilhado Comigo.

**4** Clique em *Pesquisar*.

#### <span id="page-22-0"></span>**Usando caracteres curinga e operadores em uma pesquisa**

O Filr permite que você refine sua pesquisa de diversas maneiras. Os caracteres curinga e operadores descritos na tabela a seguir podem ser usados quando você pesquisa no Filr em um browser da web ou em um dispositivo móvel.

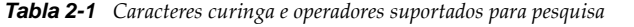

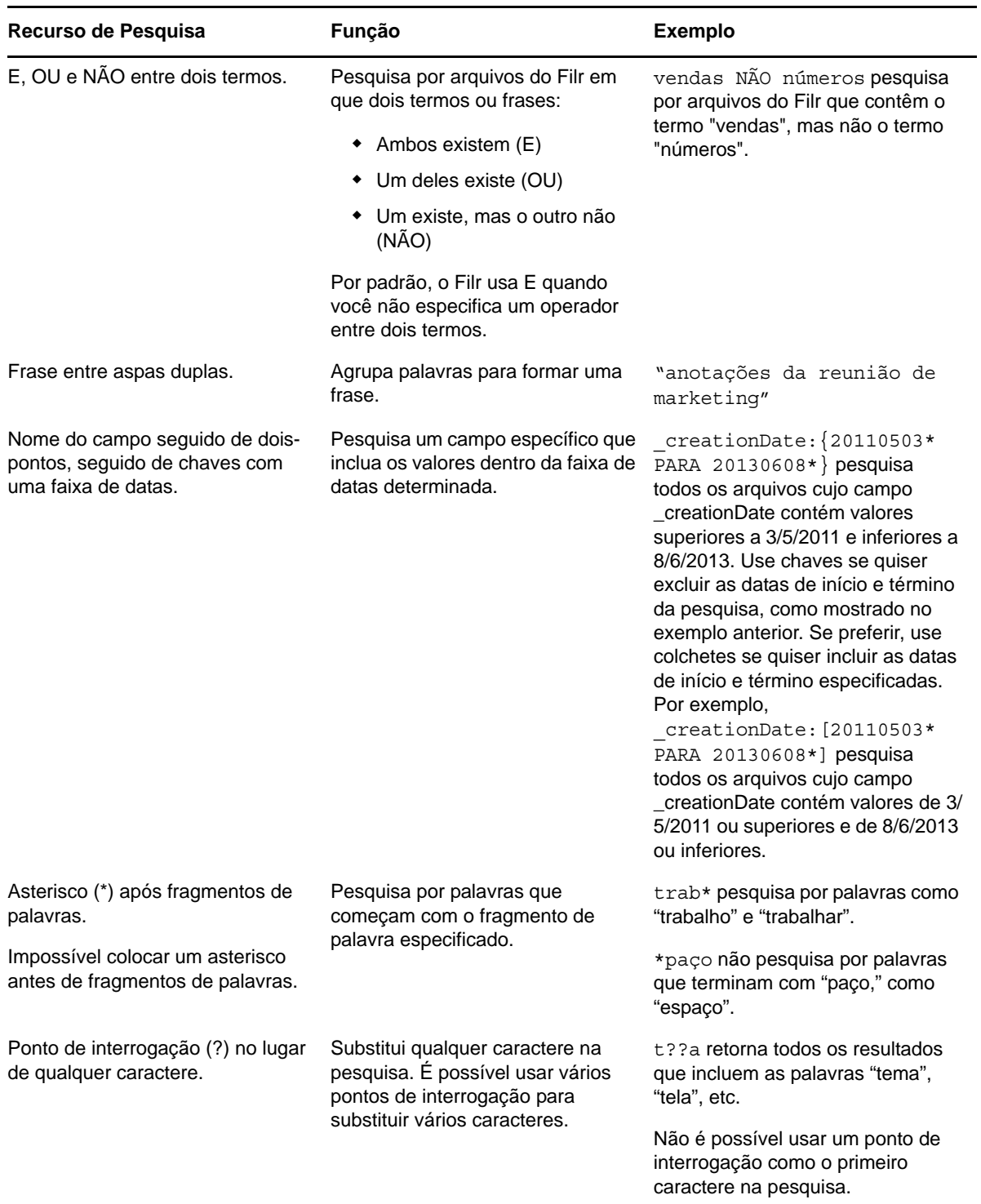

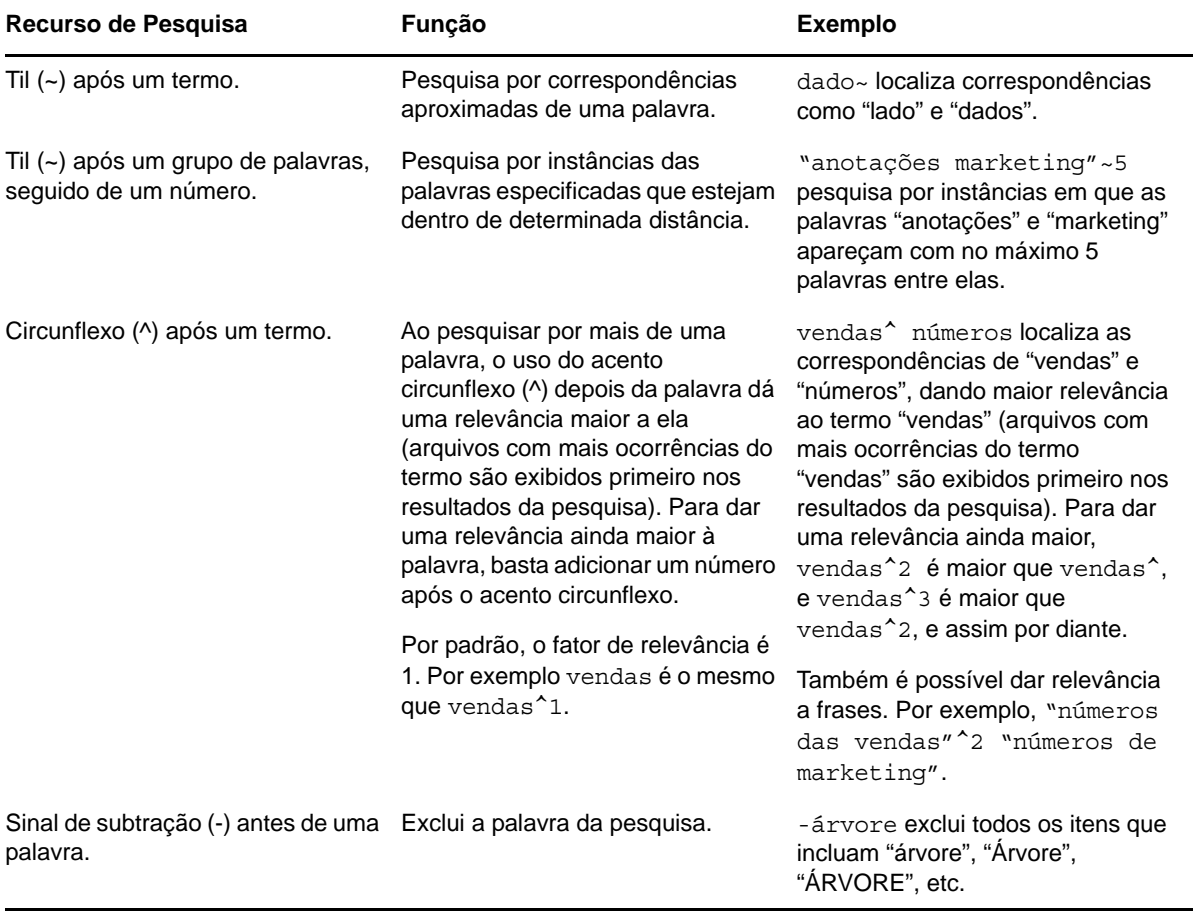

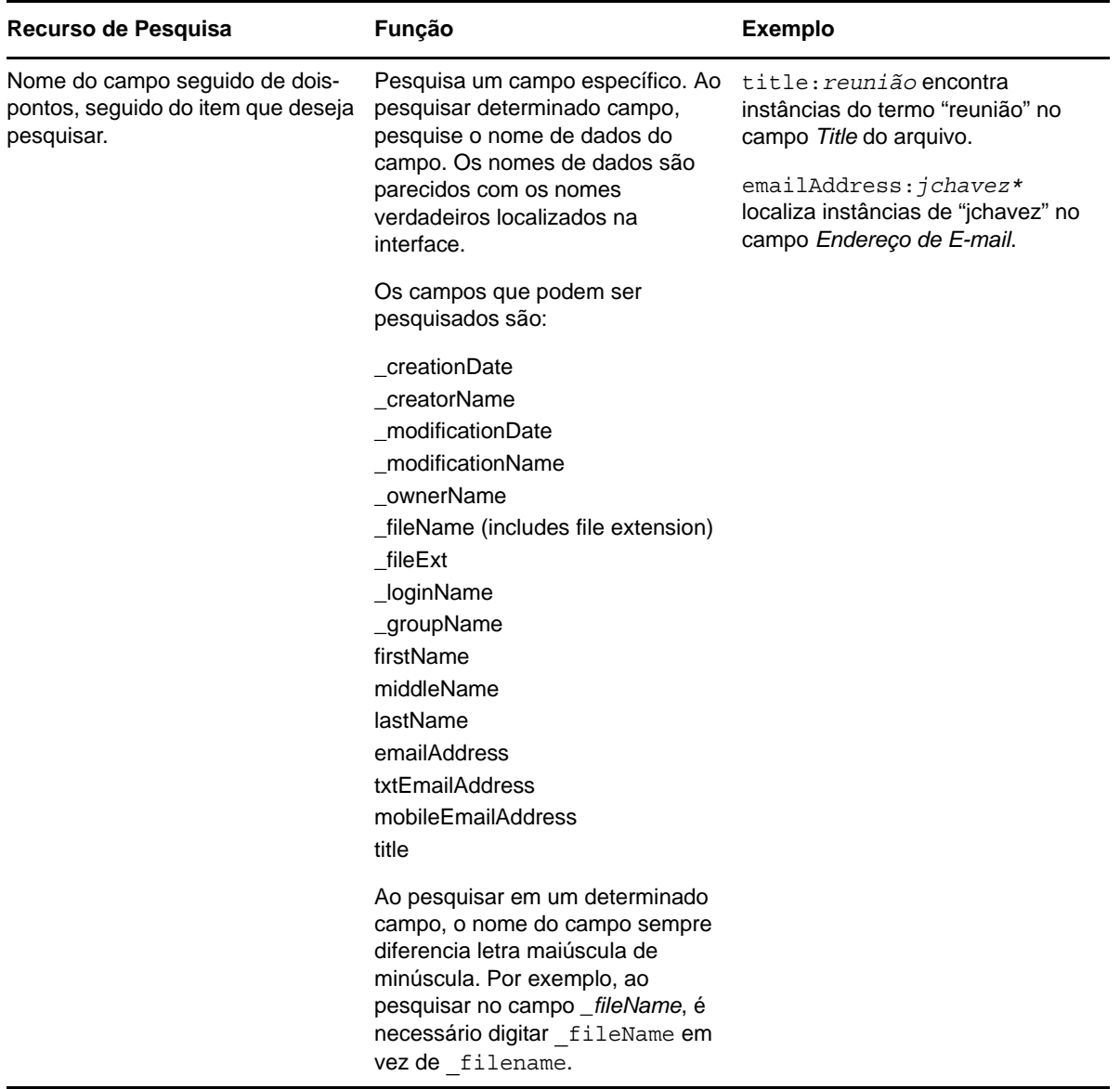

### <span id="page-24-0"></span>**2.5.2 Palavras usadas frequentemente que não são reconhecidas em uma pesquisa**

**Nota:** Esta seção aplica-se somente em inglês. As palavras frequentes em outros idiomas não são removidas das pesquisas.

O Filr remove palavras sem significado inerente e usadas frequentemente quando você executa uma pesquisa. Palavras não reconhecidas em uma pesquisa são: um, uma, e, são, como, em, mas, por, para, se, na, no, é, não, de, ou, como, que, o, a, seus, então, lá, estes, eles, isto, foi, vai.

Isso inclui quando você executa uma pesquisa com aspas. Por exemplo, pesquisar por "vender os produtos" entre aspas retorna o seguinte: "vender seus produtos", "vender com produtos", "vender os produtos", etc. No entanto, não retorna "vender produtos".

### <span id="page-25-0"></span>**2.5.3 Caracteres especiais na pesquisa**

O Filr vê o caractere de sublinhado (\_) como uma pausa na palavra. Por exemplo, se você inserir análise\_mercado no campo *Pesquisar*, o Filr retornará os itens com análise e mercado. Se você quiser que o Filr retorne apenas itens com o nome inteiro análise\_mercado, é necessário colocar o nome entre aspas ("análise\_mercado").

## <span id="page-25-1"></span>**2.6 Assinando uma pasta ou arquivo**

É possível configurar o Novell Filr para enviar suas notificações de e-mail para pastas e suas subpastas ou para arquivos individuais. Isso é chamado de "inscrição" em uma pasta ou arquivo. Além disso, os proprietários de pastas podem configurar o Filr para enviar a você notificações por email. Entretanto, como as configurações de inscrição individuais do usuário anulam as do proprietário da pasta, você pode substituir qualquer configuração de nível superior.

Se você estiver particularmente interessado em determinada pasta ou arquivo, convém assinar essa pasta ou arquivo. Quando você assina uma pasta ou arquivo, o Filr o notifica da atividade ocorrida na pasta ou arquivo.

Você precisa ter um endereço de e-mail em seu perfil do Filr para assinar os arquivos e pastas. Se você ainda não tiver um endereço de e-mail especificado no Filr, modifique seu perfil conforme descrito em [Sección 1.5, "Modificando seu perfil", en la página 14.](#page-13-2)

- [Sección 2.6.1, "Assinando uma pasta ou arquivo", en la página 26](#page-25-2)
- [Sección 2.6.2, "Substituindo as configurações de inscrição de nível superior", en la página 27](#page-26-0)
- <span id="page-25-3"></span>[Sección 2.6.3, "Adicionando e modificando destinos de entrega", en la página 28](#page-27-0)

#### <span id="page-25-2"></span>**2.6.1 Assinando uma pasta ou arquivo**

Para assinar e receber notificações por e-mail sobre alterações ocorridas em uma pasta ou arquivo:

**1** Marque a caixa de seleção à esquerda de uma ou mais pastas ou arquivos que você deseja assinar.

Se você assinar mais de um arquivo ou pasta simultaneamente, as configurações de inscrição feitas se aplicarão a todas as pastas e arquivos selecionados.

**2** Clique em *Mais* > *Assinar*.

A caixa de diálogo Assinar é exibida.

**3** Selecione um endereço de e-mail ou telefone ao qual deseja que as notificações sejam enviadas.

Você pode selecionar vários e-mails e números de telefone como destinos de entrega para cada tipo de notificação.

É possível selecionar esses destinos de entrega em qualquer uma das seções fornecidas. A seção na qual você faz suas seleções indica o tipo de notificação que você está assinando. Você pode assinar estes tipos de notificação:

**Síntese:** (Disponível ao assinar apenas pastas únicas) O Filr envia uma mensagem que resume toda a atividade na pasta e em suas subpastas. O Filr envia notificações de síntese em uma programação estabelecida pelo administrador do site.

**Apenas mensagem:** O Filr envia uma mensagem para cada arquivo novo ou modificado. As mensagens de e-mail não incluem um anexo do arquivo, mas incluem informações sobre o arquivo e a atividade ocorrida. O Filr envia todos os tipos de notificações individuais a cada cinco minutos.

**Mensagens com anexos:** O Filr envia uma mensagem para cada arquivo novo ou modificado, e as mensagens incluem arquivos anexados.

**Mensagem de texto:** O Filr envia uma mensagem adequada para exibição como mensagem de texto. O conteúdo da mensagem inclui apenas o link do título do arquivo novo ou modificado. O Filr envia notificações de mensagem de texto no máximo a cada cinco minutos.

Você precisa especificar um número de telefone em seu perfil de usuário. Para obter informações sobre como atualizar seu perfil de usuário, consulte [Sección 1.5, "Modificando seu perfil", en la](#page-13-2)  [página 14](#page-13-2).

**4** (Condicional) Se você estiver assinando vários arquivos ou pastas, também verá as seguintes opções abaixo de cada tipo de notificação:

**Limpar inscrições do item:** Limpa a inscrição de todas as pastas ou arquivos selecionados. Por exemplo, se você estiver modificando as configurações de inscrição de dois arquivos e selecionar *Limpar inscrições do item* abaixo da opção *Síntese*, todas as inscrições de síntese para todos os arquivos e pastas selecionados serão removidas.

**Nenhuma mudança:** Essa opção é selecionada por padrão quando você assina vários arquivos e pastas. Quando ela é selecionada, nenhuma alteração é feita em configurações de inscrição definidas anteriormente para qualquer um dos arquivos ou pastas selecionados.

**5** (Opcional) Selecione *Anular configurações de inscrição predefinidas* se quiser que suas seleções substituam as feitas pelo administrador ou proprietário da pasta.

Essa opção está disponível somente ao assinar uma única pasta.

Para obter mais informações, consulte [Sección 2.6.2, "Substituindo as configurações de inscrição](#page-26-0)  [de nível superior", en la página 27.](#page-26-0)

**6** Clique em *OK*.

#### <span id="page-26-0"></span>**2.6.2 Substituindo as configurações de inscrição de nível superior**

Se um proprietário de pasta ou administrador tiver configurado uma pasta para enviar a você notificações por e-mail, será possível anular as configurações de nível superior.

**1** Marque a caixa de seleção à esquerda de uma única pasta na qual você deseja anular as configurações de inscrição de nível superior.

Não é possível selecionar mais de uma pasta ao anular as configurações de inscrição de nível superior.

**2** Clique em *Mais* > *Assinar*.

A caixa de diálogo Assinar é exibida.

- **3** Selecione os tipos de notificação que deseja receber.
- **4** Selecione *Anular configurações de inscrição predefinidas*.
- **5** Clique em *OK*.

Se não quiser receber notificações por e-mail:

**1** Marque a caixa de seleção à esquerda de uma única pasta na qual você deseja anular as configurações de inscrição de nível superior.

Não é possível selecionar mais de uma pasta ao anular as configurações de inscrição de nível superior.

**2** Clique em *Mais* > *Assinar*.

A caixa de diálogo Assinar é exibida.

**3** Verifique se nenhum endereço de e-mail foi selecionado em nenhuma das seções.

- **4** Selecione *Anular configurações de inscrição predefinidas*.
- **5** Clique em *OK*.

### <span id="page-27-0"></span>**2.6.3 Adicionando e modificando destinos de entrega**

Será possível adicionar e modificar as informações de contato de e-mail e telefone em seu Perfil Pessoal.

**1** Clique em seu nome de usuário no canto superior direito de qualquer página do Filr e clique em *Ver Perfil*.

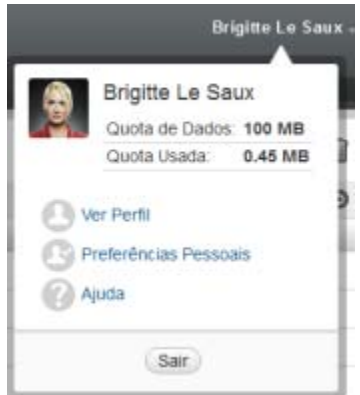

- **2** Clique em *Editar*.
- **3** Especifique as informações apropriadas de destino de entrega no campo *E-mail*.
- **4** Clique em *OK*.

Agora, quando você selecionar os tipos de notificação e os destinos de entrega, conforme descrito na [Sección 2.6.1, "Assinando uma pasta ou arquivo", en la página 26,](#page-25-2) as informações de contato novas ou modificadas serão exibidas.

# <span id="page-28-0"></span>3 <sup>3</sup>**Compartilhando arquivos e pastas**

O Novell Filr permite que você compartilhe pastas e arquivos com outros usuários do Filr. É uma maneira rápida e fácil de remeter um colega de trabalho a um local no site do Filr.

Essa funcionalidade precisa ser habilitada primeiro pelo administrador do Filr. Se não for possível compartilhar arquivos e pastas, conforme descrito nesta seção, a funcionalidade não terá sido habilitada.

- [Sección 3.1, "Compreendendo os direitos de acesso", en la página 29](#page-28-1)
- [Sección 3.2, "Compartilhando arquivos", en la página 30](#page-29-0)
- [Sección 3.3, "Compartilhando pastas", en la página 31](#page-30-0)
- [Sección 3.4, "Compartilhando com pessoas fora de sua organização", en la página 33](#page-32-0)
- [Sección 3.5, "Visualizando itens compartilhados por você", en la página 36](#page-35-2)
- [Sección 3.6, "Visualizando itens que outras pessoas compartilharam com você", en la página 36](#page-35-3)
- [Sección 3.7, "Ocultando itens nas telas Compartilhado Comigo e Compartilhado por Mim", en la](#page-36-0)  [página 37](#page-36-0)
- <span id="page-28-2"></span>[Sección 3.8, "Modificando ou removendo um compartilhamento", en la página 38](#page-37-1)

## <span id="page-28-1"></span>**3.1 Compreendendo os direitos de acesso**

Os direitos de acesso são a forma com a qual você define quais usuários têm permissão para fazer algo com os arquivos e pastas que você compartilha com eles.

É possível conceder aos usuários os seguintes direitos ao compartilhar arquivos e pastas com eles:

**Visualizador:** Os usuários podem ver arquivos individuais compartilhados com eles ou todos os arquivos dentro da pasta compartilhada com eles.

**Editor:** Os usuários podem ver e modificar arquivos individuais compartilhados com eles ou todos os arquivos dentro da pasta compartilhada com eles.

**Colaborador:** (Aplica-se apenas ao compartilhar pastas) os usuários podem criar arquivos na pasta, renomear arquivos existentes, modificar, mover e apagar arquivos de dentro da pasta. Os usuários não podem executar ações na própria pasta.

**O destinatário pode compartilhar esse item com outras pessoas:** Marque esta caixa de seleção se quiser permitir que o destinatário do compartilhamento compartilhe o item com outros usuários e selecione se deseja que eles possam compartilhar com usuários internos, externos e com o público.

# <span id="page-29-2"></span><span id="page-29-0"></span>**3.2 Compartilhando arquivos**

É possível compartilhar arquivos com usuários internos e externos. A habilidade de compartilhar arquivos está disponível apenas na interface da Web. Você pode ver arquivos compartilhados no aplicativo móvel e no aplicativo de desktop.

Para compartilhar arquivos:

**1** Navegue até a pasta que contém os arquivos que você deseja compartilhar.

É possível compartilhar arquivos nas guias *Meus Arquivos* , *Compartilhado Comigo* , *Pastas* 

de Rede<sup>tra</sup> ou *Compartilhado Comigo*  $\alpha$ , supondo que você tenha os direitos para compartilhar os arquivos.

**2** Selecione um ou mais arquivos que você deseja compartilhar e clique em *Compartilhar*.

ou

Clique na seta suspensa  $\bullet$  ao lado do arquivo que você deseja compartilhar e clique em *Compartilhar*.

<span id="page-29-1"></span>A caixa de diálogo Compartilhar é exibida.

- **3** (Condicional) Para compartilhar com usuários internos do Filr, vá até o campo *Compartilhar com* e comece digitando o nome do usuário ou grupo com o qual você deseja compartilhar o arquivo e clique no nome quando ele aparecer na lista suspensa.
- **4** (Condicional) Para compartilhar com usuários externos à sua organização, especifique o endereço de e-mail de um usuário e clique no ícone de adição  $\bullet$ .

O administrador do Filr deve habilitar essa funcionalidade.

Para obter mais informações sobre como compartilhar com usuários externos, consulte [Sección 3.4, "Compartilhando com pessoas fora de sua organização", en la página 33.](#page-32-0)

- **5** (Condicional) Para compartilhar com o público:
	- **5a** Clique em *Tornar Público* no canto superior direito da caixa de diálogo Compartilhar.
	- **5b** Para ver o URL público que você pode compartilhar com usuários, clique em *Público* na coluna *Tipo* da tabela.

Os usuários que não têm conta do usuário do Filr devem ter acesso a um dos URLs disponíveis para ver o arquivo compartilhado ou fazer download dele.

O administrador do Filr deve habilitar essa funcionalidade.

- <span id="page-29-3"></span>**6** Selecione os direitos de acesso que você deseja conceder ao usuário ou grupo.
	- **6a** (Condicional) Se estiver compartilhando com um usuário externo ou o público, clique na coluna *Acessar* próximo ao nome do usuário ou do grupo para exibir a caixa de diálogo Conceder Direitos de Compartilhamento.

Se estiver compartilhando com um usuário interno ou o grupo, a caixa de diálogo Conceder Direitos de Compartilhamento já será exibida.

- **6b** Selecione os direitos que você deseja conceder ao usuário ou grupo:
	- **Visualizador:** Os usuários podem ver arquivos individuais compartilhados com eles ou todos os arquivos dentro da pasta compartilhada com eles.

Essa é a única opção disponível ao compartilhar com o público.

 **Editor:** Os usuários podem ver e modificar arquivos individuais compartilhados com eles ou todos os arquivos dentro da pasta compartilhada com eles.

- **6c** Na seção *Permitir que o destinatário compartilhe novamente esse item com*, selecione se deseja permitir o compartilhamento com usuários internos, externos e com o público.
- **6d** Clique em *OK*.
- <span id="page-30-2"></span>**7** Se você quiser que os direitos selecionados em [Paso 6](#page-29-3) vençam:
	- **7a** Clique em *Nunca* na coluna *Expira* ao lado do nome do usuário ou grupo.

A caixa de diálogo Expiração do Compartilhamento é exibida.

- **7b** Escolha uma das seguintes opções e clique em *OK*:
	- **Ativado:** Selecione um dia específico para vencimento dos direitos.
	- **Após:** Especifique um determinado número de dias durante os quais os direitos permanecerão ativos.
- <span id="page-30-1"></span>**8** Se você quiser incluir uma nota pessoal no compartilhamento:
	- **8a** Clique em *nenhum* na coluna *Nota* ao lado do nome do usuário ou grupo.

A caixa de diálogo Editar Nota é exibida.

**8b** Especifique uma nota pessoal para o usuário ou grupo com o qual você está compartilhando.

Somente os usuários e grupos com os quais você compartilha podem ler a nota.

- **8c** Clique em *OK*.
- **9** Para assegurar que os usuários sejam notificados sobre o item compartilhado, certifique-se de que *Notificar* esteja selecionado.

As notificações contêm as seguintes informações:

- Um link para o item compartilhado
- A nota que foi inserida especificamente para o usuário com o qual o item está sendo compartilhado (consulte [Paso 8\)](#page-30-1)
- Quando o compartilhamento expira (Consulte [Paso 7](#page-30-2))
- **10** Ao lado da caixa de seleção *Notificar*, escolha uma das seguintes opções de notificação:
	- **Todos os destinatários:** Todos os destinatários na lista de compartilhamento são notificados.
	- **Somente destinatários recém-adicionados:** Somente destinatários adicionados à lista de compartilhamento são notificados.
	- **Somente destinatários modificados:** Somente destinatários cujos direitos de compartilhamento você está modificando, além de novos destinatários, são notificados.
- **11** Clique em *OK*.

## <span id="page-30-0"></span>**3.3 Compartilhando pastas**

Essa funcionalidade está disponível apenas na interface da Web.

**1** Navegue até a pasta que deseja compartilhar.

É possível compartilhar pastas em suas guias *Meus Arquivos* **(2)**, *Compartilhado Comigo* <sup>[24]</sup> ou

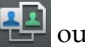

*Compartilhado por Mim*  $\alpha$ , supondo que você tenha os direitos para compartilhar as pastas.

Não é possível compartilhar Pastas de Rede. É possível compartilhar somente arquivos das Pastas de Rede. No entanto, é possível compartilhar pastas localizadas no seu diretório pessoal. Quando você compartilha pastas do seu diretório pessoal, os arquivos e as subpastas da pasta escolhida são compartilhados. Porém, se algum dos arquivos ou das subpastas da pasta em questão estiver marcado como Somente leitura no sistema de arquivos, ocorre o comportamento descrito a seguir, independente dos direitos de compartilhamento concedidos quando a pasta é compartilhada no Filr:

- O usuário que recebe o compartilhamento pode ver os arquivos marcados como Somente leitura no sistema de arquivos, mas não pode modificá-los.
- O usuário que recebe o compartilhamento pode ver as subpastas marcadas como Somente leitura no sistema de arquivos se elas não herdarem as configurações de controle de acesso da pasta pai.
- **2** Selecione uma ou mais pastas que você deseja compartilhar e clique em *Compartilhar*.

 $O<sub>11</sub>$ 

Clique na seta suspensa  $\bullet$  ao lado da pasta que você deseja compartilhar e clique em *Compartilhar esta Pasta*.

A caixa de diálogo Compartilhar é exibida.

- **3** (Condicional) Para compartilhar com usuários internos do Filr, vá até o campo *Compartilhar com* e comece digitando o nome do usuário ou grupo com o qual você deseja compartilhar a pasta e clique no nome quando ele aparecer na lista suspensa.
- **4** (Condicional) Para compartilhar com usuários externos à sua organização, especifique o

endereço de e-mail do usuário no campo *Compartilhar com* e clique no ícone de adição .

O administrador do Filr deve habilitar essa funcionalidade.

Para obter mais informações sobre como compartilhar com usuários externos, consulte [Sección 3.4, "Compartilhando com pessoas fora de sua organização", en la página 33.](#page-32-0)

- **5** (Condicional) Para compartilhar com o público:
	- **5a** Clique em *Tornar Público* no canto superior direito da caixa de diálogo Compartilhar.
	- **5b** Para ver o URL público que você pode compartilhar com usuários, clique em *Público* na coluna *Tipo* da tabela.

Os usuários que não têm conta do usuário do Filr devem ter acesso a um dos URLs disponíveis para ver o arquivo compartilhado ou fazer download dele.

O administrador do Filr deve habilitar essa funcionalidade.

- <span id="page-31-0"></span>**6** Selecione os direitos de acesso que você deseja conceder ao usuário ou grupo:
	- **6a** (Condicional) Se estiver compartilhando com um usuário externo ou o público, clique na coluna *Acessar* próximo ao nome do usuário ou do grupo para exibir a caixa de diálogo Conceder Direitos de Compartilhamento.

Se estiver compartilhando com um usuário interno ou o grupo, a caixa de diálogo Conceder Direitos de Compartilhamento já será exibida.

- **6b** Selecione os direitos que você deseja conceder ao usuário ou grupo.
	- **Visualizador:** Os usuários podem ver arquivos individuais compartilhados com eles ou todos os arquivos dentro da pasta compartilhada com eles.
	- **Editor:** Os usuários podem ver e modificar arquivos individuais compartilhados com eles ou todos os arquivos dentro da pasta compartilhada com eles.
	- **Colaborador:** (Aplica-se apenas ao compartilhar pastas) os usuários podem criar arquivos na pasta, renomear arquivos existentes, modificar, mover e apagar arquivos de dentro da pasta. Os usuários não podem executar ações na própria pasta.
- **6c** Na seção *Permitir que o destinatário compartilhe novamente esse item com*, selecione se deseja permitir o compartilhamento com usuários internos, externos e com o público.

Você não pode permitir que os recebedores compartilhem esses itens em seu diretório pessoal.

- **6d** Clique em *OK*.
- <span id="page-32-2"></span>**7** Se você quiser que os direitos selecionados em [Paso 6](#page-31-0) vençam:
	- **7a** Clique em *Nunca* na coluna *Expira* ao lado do nome do usuário ou grupo.

A caixa de diálogo Expiração do Compartilhamento é exibida.

- **7b** Escolha uma das seguintes opções e clique em *OK*:
	- **Ativado:** Selecione um dia específico para vencimento dos direitos.
	- **Após:** Especifique um determinado número de dias durante os quais os direitos permanecerão ativos.
- <span id="page-32-1"></span>**8** Se você quiser incluir uma nota pessoal no compartilhamento:
	- **8a** Clique em *nenhum* na coluna *Nota* ao lado do nome do usuário ou grupo.

A caixa de diálogo Editar Nota é exibida.

**8b** Especifique uma nota pessoal para o usuário ou grupo com o qual você está compartilhando.

Somente os usuários e grupos com os quais você compartilha podem ler a nota.

- **8c** Clique em *OK*.
- **9** Para assegurar que os usuários sejam notificados sobre o item compartilhado, selecione *Notificar*.

As notificações contêm as seguintes informações:

- Um link para o item compartilhado
- A nota foi inserida especificamente para o usuário com o qual o item está sendo compartilhado (consulte [Paso 8\)](#page-32-1)
- Quando o compartilhamento expira (Consulte [Paso 7](#page-32-2))
- **10** Ao lado da caixa de seleção *Notificar*, escolha uma das seguintes opções de notificação:
	- **Todos os destinatários:** Todos os destinatários na lista de compartilhamento são notificados.
	- **Somente destinatários recém-adicionados:** Somente destinatários adicionados à lista de compartilhamento são notificados.
	- **Somente destinatários modificados:** Somente destinatários cujos direitos de compartilhamento você está modificando, além de novos destinatários, são notificados.
- **11** Clique em *OK*.

## <span id="page-32-0"></span>**3.4 Compartilhando com pessoas fora de sua organização**

**Nota:** Essa funcionalidade precisa ser habilitada primeiro pelo seu administrador do Filr antes de você poder compartilhar com usuários fora de sua organização.

O Filr permite que você indique usuários específicos que não fazem parte de sua organização e conceda a eles acesso de exibição e colaboração em seus arquivos corporativos.

Quando você compartilha um item com um usuário externo à sua organização, uma conta do Filr é automaticamente criada para esse usuário com o endereço de e-mail do usuário. Se o endereço de email do usuário for um endereço do Google (@gmail.com) ou do Yahoo (@yahoo.com), o usuário

poderá acessar sua conta do Filr fazendo login por meio da conta do Google ou do Yahoo. Se o endereço de e-mail do usuário não for do Google ou do Yahoo, como um endereço de e-mail corporativo (por exemplo, luke@novell.com), o usuário deverá se registrar no site do Filr.

- [Sección 3.4.1, "Fazendo login como usuário externo para ver um item compartilhado", en la](#page-33-0)  [página 34](#page-33-0)
- [Sección 3.4.2, "Entendendo o OpenID", en la página 36](#page-35-0)
- [Sección 3.4.3, "Tornando os arquivos acessíveis para o público", en la página 36](#page-35-1)

#### <span id="page-33-0"></span>**3.4.1 Fazendo login como usuário externo para ver um item compartilhado**

Quando um usuário externo ao site do Filr recebe um item compartilhado, uma conta do Filr é automaticamente criada para esse usuário com o endereço de e-mail dele.

Se o endereço de e-mail do usuário for do Google (@gmail.com) ou do Yahoo (@yahoo.com), ele poderá efetuar login no site do Filr usando a conta do Google ou do Yahoo ou registrando-se no site do Filr.

Se o endereço de e-mail do usuário não for do Google ou do Yahoo, como um endereço de e-mail corporativo (por exemplo, luke@novell.com), o usuário deverá se registrar no site do Filr para efetuar login.

- ["Fazendo login no Filr com uma conta do Google ou do Yahoo" en la página 34](#page-33-1)
- ["Fazendo login no Filr por meio do registro" en la página 35](#page-34-0)

#### <span id="page-33-1"></span>**Fazendo login no Filr com uma conta do Google ou do Yahoo**

Se o item compartilhado recebido tiver sido enviado à sua conta de e-mail do Google ou do Yahoo, você poderá acessar o item compartilhado fazendo login no site do Filr com suas informações de login do Google ou do Yahoo.

Pelo menos um item não expirado deve ser compartilhado com você para que você possa efetuar login no site do Filr.

**1** Na notificação por e-mail que você recebeu sobre o item compartilhado, clique no link para o item compartilhado.

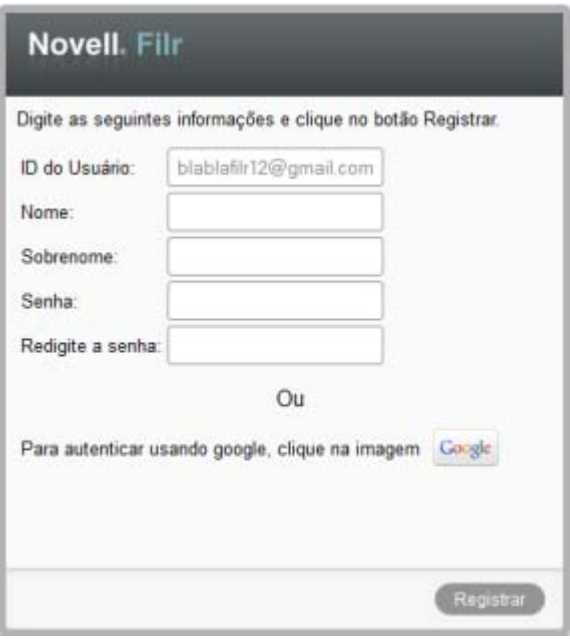

- **2** Na página de login do Filr, clique no botão *Google* ou *Yahoo*.
- **3** Clique em *Permitir* quando você for perguntado se deseja permitir que sua conta de e-mail forneça informações ao servidor do Filr.

Você é autenticado no sistema do Filr e o item compartilhado é exibido.

#### <span id="page-34-0"></span>**Fazendo login no Filr por meio do registro**

Se o item compartilhado recebido por você tiver sido enviado a um endereço de e-mail que não for do Google ou do Yahoo, como um endereço de e-mail corporativo (por exemplo, luke@novell.com), será necessário se registrar para poder acessar o item compartilhado.

Pelo menos um item não expirado deve ser compartilhado com você para que você possa efetuar login no site do Filr.

**1** Na notificação por e-mail que você recebeu sobre o item compartilhado, clique no link para o item compartilhado.

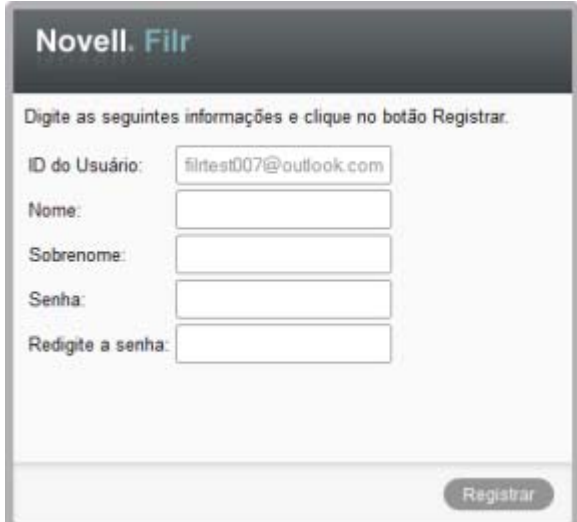

- **2** Na página de login do Filr, especifique seu nome e sobrenome e crie uma senha. Seu ID de Usuário é seu endereço de e-mail para onde o item compartilhado foi enviado e não pode ser alterado.
- **3** Clique em *Registrar*.

<span id="page-35-4"></span>Você é autenticado no sistema do Filr e o item compartilhado é exibido.

### <span id="page-35-0"></span>**3.4.2 Entendendo o OpenID**

O OpenID é um padrão que permite aos usuários o registro em um provedor único de OpenID (como Google ou Yahoo) para obter acesso a qualquer site que aceite autenticação OpenID.

O Filr aceita autenticação OpenID por meio do Google e do Yahoo e concede aos usuários externos acesso aos arquivos e pastas internas compartilhadas por você. Assim como ocorre no compartilhamento com usuários internos, os usuários externos que receberam itens compartilhados recebem uma conta do usuário no site do Filr e podem ver e colaborar somente nos arquivos e pastas que foram compartilhados com eles ou em arquivos criados em Meus Arquivos.

Para criar uma conta do OpenID que permita o acesso ao site do Filr, basta criar uma conta do Google ou do Yahoo.

#### <span id="page-35-1"></span>**3.4.3 Tornando os arquivos acessíveis para o público**

<span id="page-35-6"></span>É possível disponibilizar arquivos e pastas para acesso público fora de sua organização. Para obter informações sobre como compartilhar arquivos ou pastas com o público, consulte [Sección 3.2,](#page-29-0)  ["Compartilhando arquivos", en la página 30](#page-29-0) e [Sección 3.3, "Compartilhando pastas", en la página 31](#page-30-0).

## <span id="page-35-2"></span>**3.5 Visualizando itens compartilhados por você**

O Filr facilita a visualização de itens que você compartilhou. É possível ajustar rapidamente os direitos de acesso do usuário aos itens compartilhados, enviar notas às pessoas com as quais você está compartilhando, etc.

**1** Clique em *Compartilhado por Mim*  $\alpha$  em qualquer página do Filr.

<span id="page-35-5"></span>Todos os arquivos e pastas que você compartilhou são exibidos, junto com informações sobre os usuários com os quais você compartilhou.

# <span id="page-35-3"></span>**3.6 Visualizando itens que outras pessoas compartilharam com você**

O Filr também facilita encontrar itens que outras pessoas compartilharam com você. Você também pode receber uma notificação por e-mail com um link para o item compartilhado.

**1** Clique em *Compartilhado Comigo* **en** *em qualquer página do Filr.* 

Todos os arquivos e pastas que foram compartilhados com você são exibidos, junto com as seguintes informações:

**Comentários:** Comentários associados ao item compartilhado.

**Compartilhado por:** Os usuários que compartilharam o item com você. Se mais de um usuário tiver compartilhado um item específico com você, cada usuário será listado.
**Compartilhado em:** A data e a hora em que o item foi compartilhado pela primeira vez com você.

**Vence:** A data de expiração do compartilhamento. Após essa data, você não tem mais acesso ao item compartilhado.

**Acesso:** Seu nível de acesso ao item compartilhado. Dependendo dos direitos de acesso que você recebeu para o item, será possível ver, editar ou compartilhar o item. Se o item compartilhado for uma pasta, talvez também seja possível gerenciar arquivos dentro da pasta.

Para obter mais informações sobre os níveis variados de acesso, consulte [Sección 3.1,](#page-28-0)  ["Compreendendo os direitos de acesso", en la página 29](#page-28-0).

**Nota:** Uma nota especificamente para você e qualquer outro usuário que recebe o compartilhamento. Somente os usuários e grupos que recebem o compartilhamento podem ler a nota.

# **3.7 Ocultando itens nas telas Compartilhado Comigo e Compartilhado por Mim**

Você pode ocultar arquivos e pastas que outras pessoas compartilharam com você ou que você compartilhou com outras pessoas. Os arquivos e pastas ocultos não são mais exibidos por padrão em suas telas *Compartilhado Comigo* e *Compartilhado por Mim* no cliente da Web, no aplicativo para desktop Filr e no aplicativo móvel Filr.

Após marcar os itens compartilhados como ocultos, você pode gerenciá-los exibindo itens ocultos, além dos itens que não foram ocultos, ou você pode ver somente itens ocultos.

- [Sección 3.7.1, "Ocultando itens compartilhados", en la página 37](#page-36-0)
- [Sección 3.7.2, "Exibindo itens ocultos", en la página 37](#page-36-1)
- [Sección 3.7.3, "Exibindo somente itens ocultos", en la página 38](#page-37-0)

#### <span id="page-36-0"></span>**3.7.1 Ocultando itens compartilhados**

Para ocultar itens em suas telas *Compartilhado Comigo* e *Compartilhado por Mim*:

- **1** Navegue até a tela *Compartilhado Comigo* ou *Compartilhado por Mim*.
- **2** Marque a caixa de seleção ao lado dos arquivos e pastas que você deseja ocultar e clique em *Mais* > *Ocultar Compartilhamentos Selecionados*.

#### <span id="page-36-1"></span>**3.7.2 Exibindo itens ocultos**

Você pode ver itens ocultos em suas telas *Compartilhado Comigo* e *Compartilhado por Mim*. Isso significa que os itens ocultos são exibidos além dos itens que não foram ocultos.

- **1** Navegue até a tela *Compartilhado Comigo* ou *Compartilhado por Mim* onde estão os itens ocultos.
- **2** Clique na seta suspensa **v** no canto superior direito da tela, ao lado do filtro, e clique em *Mostrar Compartilhamentos Ocultos*.
- **3** (Opcional) Torne os arquivos e pastas visíveis novamente marcando a caixa de seleção ao lado deles, clique em *Mais* > *Mostrar Compartilhamentos Selecionados*.

#### <span id="page-37-0"></span>**3.7.3 Exibindo somente itens ocultos**

É possível ver somente itens ocultos em suas telas *Compartilhado Comigo* e *Compartilhado por Mim*. Isso significa que os itens que não foram marcados como Ocultos não são exibidos.

- **1** Navegue até a tela *Compartilhado Comigo* ou *Compartilhado por Mim* onde estão os itens ocultos.
- **2** Clique na seta suspensa no canto superior direito da tela, ao lado do filtro, e selecione *Mostrar Compartilhamentos Ocultos*.
- **3** Clique na seta suspensa no canto superior direito da tela, ao lado do filtro, e anule a seleção *Mostrar Compartilhamentos Não Ocultos*.

### **3.8 Modificando ou removendo um compartilhamento**

Se você tiver atribuído a um usuário acesso a um arquivo por meio do compartilhamento, será possível modificar ou revogar o acesso do usuário.

- **1** Clique em *Compartilhado por Mim*  $\alpha$  em qualquer página do Filr.
- **2** Selecione um ou mais arquivos que estão sendo compartilhados com um ou mais usuários, cujo acesso você deseja modificar ou remover, e clique em *Compartilhar*.

ou

Clique na seta suspensa  $\bullet$  ao lado do arquivo que está sendo compartilhado com um ou mais usuários, cujo acesso você deseja modificar ou remover, e clique em *Compartilhar*.

A caixa de diálogo Compartilhar é exibida.

- **3** Use a tabela fornecida para modificar ou remover o acesso do usuário:
	- Para modificar o acesso de um usuário, clique na coluna *Acesso* ao lado do nome do usuário na tabela fornecida e selecione os novos direitos de acesso que você deseja conceder ao usuário.

Você pode escolher entre os seguintes direitos:

- **Visualizador:** Os usuários podem ver arquivos individuais compartilhados com eles ou todos os arquivos dentro da pasta compartilhada com eles.
- **Editor:** Os usuários podem ver e modificar arquivos individuais compartilhados com eles ou todos os arquivos dentro da pasta compartilhada com eles.
- **4** Na seção *Permitir que o destinatário compartilhe novamente esse item com*, selecione se deseja permitir o compartilhamento com usuários internos, externos e com o público.
- **5** Clique em *OK*.
- **6** Para remover o acesso de um usuário, clique no ícone x na tabela fornecida ao lado do usuário cujo acesso você deseja remover e clique em *OK*.

# 4 <sup>4</sup>**Gerenciando e usando pastas**

Os tópicos nesta seção descrevem como realizar as funções de gerenciamento para pastas no Novell Filr.

- [Sección 4.1, "Criando uma nova pasta", en la página 39](#page-38-0)
- [Sección 4.2, "Renomeando uma pasta", en la página 39](#page-38-1)
- [Sección 4.3, "Apagando uma pasta", en la página 40](#page-39-0)
- [Sección 4.4, "Recuperando uma pasta", en la página 40](#page-39-1)
- [Sección 4.5, "Copiando uma pasta", en la página 40](#page-39-2)
- [Sección 4.6, "Movendo uma pasta", en la página 41](#page-40-0)
- [Sección 4.7, "Adicionando arquivos a uma pasta", en la página 41](#page-40-1)
- [Sección 4.8, "Adicionando arquivos a pastas pelo WebDAV", en la página 42](#page-41-0)
- [Sección 4.9, "Visualizando quem tem acesso a uma pasta", en la página 43](#page-42-0)
- [Sección 4.10, "Assinando notificações por e-mail de uma pasta", en la página 43](#page-42-1)
- [Sección 4.11, "Configurando colunas de pasta", en la página 43](#page-42-2)
- [Sección 4.12, "Configurando o número de arquivos para exibir em uma página de pasta", en la](#page-44-0)  [página 45](#page-44-0)
- [Sección 4.13, "Usando filtros em pastas", en la página 46](#page-45-0)
- [Sección 4.14, "Enviando um e-mail aos colaboradores da pasta", en la página 48](#page-47-0)

### <span id="page-38-0"></span>**4.1 Criando uma nova pasta**

O Novell Filr permite criar pastas e subpastas em qualquer área de trabalho ou pasta na qual você tenha os direitos adequados.

- **1** Navegue até a pasta ou área em que deseja criar a nova pasta.
- **2** Clique em *Nova Pasta*.

A caixa de diálogo Nova Pasta é exibida.

- **3** Especifique o nome da nova pasta.
- **4** Clique em *OK*.

### <span id="page-38-1"></span>**4.2 Renomeando uma pasta**

- **1** Navegue até a pasta ou local que contém a pasta que você deseja renomear.
- **2** Clique na seta suspensa ao lado do nome da pasta e clique em *Renomear Pasta*. ou

Clique no ícone *Configurar* **C** ao lado do nome da pasta e clique em *Renomear Pasta*.

**3** Especifique um novo nome para a pasta e clique em *OK*.

### <span id="page-39-0"></span>**4.3 Apagando uma pasta**

- **1** Navegue até a pasta ou local que contém a pasta que você deseja renomear.
- **2** Marque a caixa de seleção ao lado da pasta que você deseja apagar e clique em *Apagar*. ou

Clique no ícone *Configurar* ao lado do nome da pasta e clique em *Apagar Pasta*.

**3** Clique em *Sim*.

### <span id="page-39-1"></span>**4.4 Recuperando uma pasta**

O NovellFilr possibilita que você recupere uma pasta que havia sido apagada, restaurando-a para seu local anterior.

**1** Navegue até a pasta ou local onde a pasta apagada ficava localizada.

Por exemplo, se você quiser restaurar uma pasta em sua área Meus Arquivos, navegue até sua área Meus Arquivos.

**2** Clique no ícone de *Lixeira* **II**, localizado no canto superior direito da página.

A página Lixeira exibe todas as pastas e arquivos que foram apagados na pasta atual ou abaixo dela. Itens purgados não são exibidos porque são irrecuperáveis.

- **3** Selecione a pasta que você deseja recuperar.
- **4** Clique em *Restaurar*.

A pasta é restaurada em seu local anterior. O conteúdo da pasta não é restaurado automaticamente.

Para obter mais informações sobre como cancelar a ação de apagar, consulte [Capítulo 9,](#page-62-0)  ["Restaurando itens apagados", en la página 63.](#page-62-0)

### <span id="page-39-2"></span>**4.5 Copiando uma pasta**

O Novell Filr permite que você copie uma pasta em qualquer pasta na qual você tenha os direitos apropriados, incluindo de e para as Pastas de Rede.

As configurações de controle de acesso para o arquivo são alteradas para corresponder às configurações de controle de acesso da pasta de destino.

- **1** Navegue até a pasta ou local que contém a pasta que você deseja copiar.
- **2** Marque a caixa de seleção ao lado da pasta que você deseja copiar e clique em *Mais* > *Copiar*. ou

Clique no nome da pasta, no ícone *Configurar* ao lado do nome da pasta e clique em *Copiar Pasta*.

A página Copiar é exibida.

**3** No campo *Pasta de Destino*, comece a digitar o nome da pasta em que deseja copiar a pasta e clique no nome da pasta quando ele aparecer.

 $O<sub>11</sub>$ 

Clique no ícone *Procurar* e elique no local onde você deseja copiar a pasta.

<span id="page-40-3"></span>**4** Clique em *OK*.

### <span id="page-40-0"></span>**4.6 Movendo uma pasta**

O Novell Filr permite que você mova uma pasta para qualquer pasta na qual você tenha os direitos apropriados, exceto mover uma Pasta de Rede para uma pasta do Filr (que não seja Pasta de Rede).

As configurações de controle de acesso para a pasta são alteradas para corresponder às configurações de controle de acesso da pasta de destino.

- **1** Navegue até a pasta ou local que contém a pasta que você deseja mover.
- **2** Marque a caixa de seleção ao lado da pasta que você deseja mover e clique em *Mais* > *Mover*. ou

Clique no nome da pasta, no ícone *Configurar* **de a** lado do nome da pasta e clique em *Mover Pasta*.

A página Copiar Pasta é exibida.

**3** No campo *Pasta de Destino*, comece a digitar o nome da pasta para a qual deseja mover a pasta e clique no nome da pasta quando ele aparecer.

 $\Omega$ <sup>11</sup>

Clique no ícone *Procurar* **e** clique no local para onde você deseja mover a pasta.

<span id="page-40-2"></span>**4** Clique em *OK*.

### <span id="page-40-1"></span>**4.7 Adicionando arquivos a uma pasta**

O NovellFilr permite que você importe arquivos de qualquer local e os adicione a uma pasta.

- **1** Navegue até a pasta à qual deseja adicionar os arquivos.
- **2** Clique em *Adicionar Arquivos* na barra de ferramentas da Pasta.

A janela arrastar e soltar é aberta.

**3** Arraste um arquivo de um local, como a sua área de trabalho, e solte-o na janela arrastar e soltar.  $\Omega$ 

Clique em *Procurar* e procure o arquivo para adicioná-lo.

Se um arquivo com o mesmo nome já existir na pasta, uma caixa de diálogo Conflitos de Arquivo será exibida, perguntando se você deseja sobregravar o arquivo existente.

### <span id="page-41-0"></span>**4.8 Adicionando arquivos a pastas pelo WebDAV**

O WebDAV é um protocolo de gerenciamento de arquivos e edição colaborativa padrão. O Novell Filr suporta o uso das ferramentas WebDAV e permite que você gerencie seus arquivos do Filr pelo WebDAV. O Filr usa o WebDAV ao editar arquivos com a Edição no Local e ao procurar arquivos e pastas no Filr por meio da interface do WebDAV.

Se estiver usando o WebDAV no Windows 7, você ou o administrador do Filr deve assegurar que a estação de trabalho atende a todos os pré-requisitos necessários para oferecer suporte ao WebDAV, conforme descrito em"Configurando o Filr para suportar o WebDAV no Windows 7" no *Guia de Administraçãodo Novell Firl1.0*.

Se não for possível usar o WebDAV conforme descrito nas seções a seguir, consulte o administrador do Filr.

- [Sección 4.8.1, "Editando arquivos com o WebDAV", en la página 42](#page-41-1)
- [Sección 4.8.2, "Procurar arquivos e pastas por meio da interface do WebDAV", en la página 42](#page-41-2)

#### <span id="page-41-1"></span>**4.8.1 Editando arquivos com o WebDAV**

O Filr usa o WebDAV para oferecer suporte à funcionalidade Edição no Local. Para obter informações sobre como editar arquivos no Filr, consulte [Sección 6.3.1, "Editando arquivos com a edição no local",](#page-52-0)  [en la página 53.](#page-52-0)

#### <span id="page-41-2"></span>**4.8.2 Procurar arquivos e pastas por meio da interface do WebDAV**

Você pode usar o WebDAV para procurar arquivos e pastas do Filr. Ao configurar o WebDAV com o Filr conforme descrito nas próximas seções, você vê os arquivos e as pastas aos quais tem acesso no site do Filr.

- ["Visualizando a pasta do Filr em seu ambiente Windows" en la página 42](#page-41-3)
- ["Visualizando a pasta do Filr em seu ambiente Linux" en la página 43](#page-42-3)

#### <span id="page-41-3"></span>**Visualizando a pasta do Filr em seu ambiente Windows**

É possível visualizar a pasta do Filr em seu ambiente Windows das seguintes formas:

- ["Criando uma unidade mapeada para a pasta do Filr" en la página 42](#page-41-4)
- ["Adicionando uma pasta do Filr como um local de rede" en la página 43](#page-42-4)

#### <span id="page-41-4"></span>**Criando uma unidade mapeada para a pasta do Filr**

Se estiver usando o sistema operacional Windows XP, criar uma unidade mapeada para a pasta do Filr, conforme descrito nesta seção, não funciona. Em vez disso, adicione a pasta do Filr como um local de rede, conforme descrito em ["Adicionando uma pasta do Filr como um local de rede" en la](#page-42-4)  [página 43](#page-42-4).

- **1** Mapeie uma unidade para a pasta principal do Filr. Por exemplo, https://*filr\_server*:8443. Para fazer isso, use o recurso Mapear Unidade de Rede para Windows.
- **2** Especifique suas credenciais do Filr e conclua o processo de configuração.

Você vê os arquivos e as pastas aos quais tem acesso no site do Filr.

#### <span id="page-42-4"></span>**Adicionando uma pasta do Filr como um local de rede**

Se estiver usando o sistema operacional Windows Vista, adicionar uma pasta do Filr como local de rede, conforme descrito nesta seção, não funciona. Em vez disso, crie uma unidade mapeada para a pasta do Filr, conforme descrito em ["Criando uma unidade mapeada para a pasta do Filr" en la](#page-41-4)  [página 42](#page-41-4).

**1** Adicione a pasta principal do Filr como local de rede. Por exemplo, https:// *filr\_server*:8443.

Para fazer isso, use o recurso Meus Locais de Rede para Windows.

Você vê os arquivos e as pastas aos quais tem acesso no site do Filr.

#### <span id="page-42-3"></span>**Visualizando a pasta do Filr em seu ambiente Linux**

Você pode visualizar a pasta do Filr em seu ambiente Linux.

**1** Use Nautilus ou Konqueror para acessar a pasta principal do Filr. Por exemplo, https:// *filr\_server*:8443.

Para obter informações específicas sobre como usar Nautilus ou Konqueror, consulte a documentação do Linux.

**2** Especifique suas credenciais do Filr e conclua o processo de configuração.

Você vê os arquivos e as pastas aos quais tem acesso no site do Filr.

### <span id="page-42-0"></span>**4.9 Visualizando quem tem acesso a uma pasta**

- **1** Navegue até a área ou pasta que contém a pasta da qual você deseja ver quem tem acesso. Por exemplo, se a pasta estiver em sua área Meus Arquivos, navegue até sua área Meus Arquivos.
- **2** Clique na seta suspensa ao lado do nome da pasta.
- **3** Clique em *Ver Quem Tem Acesso*.

A caixa de diálogo Quem Tem Acesso é exibida, listando os usuários e grupos que têm acesso à pasta.

### <span id="page-42-1"></span>**4.10 Assinando notificações por e-mail de uma pasta**

É possível configurar uma pasta para lhe enviar notificações por e-mail informando sobre a atividade que ocorre na pasta.

Para obter informações sobre como assinar para receber notificações por e-mail de uma pasta, consulte [Sección 2.6, "Assinando uma pasta ou arquivo", en la página 26.](#page-25-0)

### <span id="page-42-2"></span>**4.11 Configurando colunas de pasta**

O Filr permite que você configure as colunas da tabela em pastas.

- [Sección 4.11.1, "Mostrando e ocultando colunas", en la página 44](#page-43-0)
- [Sección 4.11.2, "Renomeando colunas", en la página 44](#page-43-1)
- [Sección 4.11.3, "Alterando a ordem da coluna", en la página 44](#page-43-2)
- [Sección 4.11.4, "Ajustando a largura da coluna", en la página 45](#page-44-1)
- [Sección 4.11.5, "Restaurando padrões de coluna", en la página 45](#page-44-2)

#### <span id="page-43-0"></span>**4.11.1 Mostrando e ocultando colunas**

Por padrão, as colunas disponíveis são:

- **Cargo:** Exibe o título do arquivo.
- **Comentários:** exibe a quantidade de comentários que foram feitos no arquivo.
- **Tamanho:** exibe o tamanho do arquivo.
- **Autor:** exibe o autor do arquivo.
- **Data:** exibe quando o arquivo foi modificado ou comentado pela última vez.

Para mostrar ou ocultar as colunas da tabela na pasta Arquivos:

- **1** Navegue até a pasta para a qual deseja mostrar ou ocultar as colunas de tabela.
- **2** Clique no ícone *Configurar*  $\bullet$  no canto superior direito da página ao lado do filtro e clique em *Editar Layout da Coluna*.
- **3** Na coluna *Mostrar*, selecione as colunas que deseja mostrar e anule aquelas que deseja ocultar.
- **4** (Opcional) Selecione *Definir as colunas da pasta padrão para todos os usuários* se quiser que todos os usuários vejam apenas as colunas que você selecionou.
- **5** Clique em *OK*.

#### <span id="page-43-1"></span>**4.11.2 Renomeando colunas**

- **1** Navegue até a pasta para a qual deseja renomear as colunas de tabela.
- **2** Clique no ícone *Configurar*  $\bullet$  no canto superior direito da página ao lado do filtro e clique em *Editar Layout da Coluna*.
- **3** Na coluna *Rótulo Personalizado*, especifique o novo nome de coluna no campo disponível.
- **4** (Opcional) Selecione *Definir as colunas da pasta padrão para todos* se quiser que todos os usuários vejam apenas as colunas que você selecionou.
- **5** Clique em *OK*.

#### <span id="page-43-2"></span>**4.11.3 Alterando a ordem da coluna**

- **1** Navegue até a pasta na qual deseja mudar a ordem das colunas da tabela.
- **2** Clique no ícone *Configurar* no canto superior direito da página ao lado do filtro e clique em *Editar Layout da Coluna*.
- **3** Selecione o botão de opção à esquerda da tabela para a coluna cuja ordem você deseja mudar.
- **4** Clique nos ícones de Seta para Cima e Seta para Baixo na coluna *Ordem* para mover a coluna para cima ou para baixo.
- **5** (Opcional) Selecione *Definir as colunas da pasta padrão para todos* se quiser que todos os usuários vejam apenas as colunas que você selecionou.
- **6** Clique em *OK*.

### <span id="page-44-1"></span>**4.11.4 Ajustando a largura da coluna**

- **1** Navegue até a pasta na qual você deseja ajustar as larguras da coluna.
- **2** Clique no ícone *Configurar*  $\bullet$  no canto superior direito da página ao lado do filtro e clique em *Editar Tamanhos da Coluna*.
- **3** Na coluna *Redimensionar*, clique e arraste os ícones de seta para redimensionar cada coluna. Você pode ver o redimensionamento da coluna em tempo real.

 $\Omega$ 

Ajuste os números na coluna *Tamanho* para cada coluna que você deseja redimensionar e use a coluna *Unidade* para especificar se os números representam pixels ou porcentagem.

Se todas as larguras da coluna forem definidas com um valor de pixel fixo, a coluna na extrema direita será automaticamente substituída para usar 100%.

**4** Clique em *OK*.

#### <span id="page-44-2"></span>**4.11.5 Restaurando padrões de coluna**

Você pode restaurar os padrões das colunas se tiver feito mudanças nas colunas que não mais queira reter.

- **1** Navegue até a pasta para a qual deseja restaurar as colunas de tabela.
- **2** Clique no ícone *Configurar* **de no canto superior direito da página ao lado do filtro e clique em** *Editar Layout da Coluna*.
- **3** Clique em *Restaurar Configurações Padrão*.

# <span id="page-44-0"></span>**4.12 Configurando o número de arquivos para exibir em uma página de pasta**

É possível selecionar quantos arquivos por página você deseja exibir em cada pasta no site do Novell Filr.

**1** Clique em seu nome vinculado no canto superior direito de qualquer página do Filr.

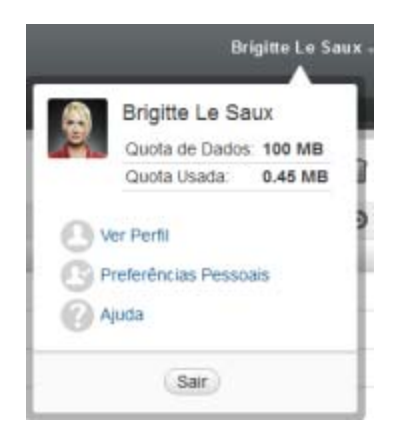

**2** Clique no ícone *Preferências Pessoais* .

A caixa de diálogo Preferências Pessoais é exibida.

**3** No campo *Página de Itens por Pasta*, especifique o número máximo de itens que deseja exibir em cada página no site do Filr.

O padrão é 25.

**4** Clique em *OK*.

### <span id="page-45-0"></span>**4.13 Usando filtros em pastas**

Pastas no Novell Filr fornecem um filtro que o ajuda a passar rapidamente pelas informações em sua pasta.

- [Sección 4.13.1, "Criando um filtro", en la página 46](#page-45-1)
- [Sección 4.13.2, "Aplicando um filtro", en la página 47](#page-46-0)
- [Sección 4.13.3, "Modificando um filtro", en la página 47](#page-46-1)
- [Sección 4.13.4, "Apagando um filtro", en la página 47](#page-46-2)

#### <span id="page-45-1"></span>**4.13.1 Criando um filtro**

O Filr permite que você crie múltiplos filtros em sua pasta. É possível aplicar esses filtros com facilidade para ajudá-lo a examinar rapidamente todas os itens na pasta.

- **1** Navegue até a pasta onde deseja criar o filtro.
- **2** Clique na seta suspensa  $\bullet$  ao lado do campo *Lista de Filtro* e clique em *Gerenciar Filtros*.
- **3** Clique em *Adicionar um Novo Filtro*.

**Nome do filtro:** Especifique um nome para o filtro.

**Disponibilizar este Filtro a Todos:** Selecione essa opção se quiser disponibilizar o filtro a todos os usuários que visitarem a pasta. Se essa opção não estiver selecionada, o filtro ficará disponível apenas ao usuário que o criou.

**Texto:** Digite o texto específico da sua pesquisa.

Para obter mais informações sobre as várias maneiras de refinar a pesquisa baseada em texto, consulte a [Sección 2.5.1, "Usando Pesquisar", en la página 22](#page-21-0).

Pesquisar Todo o Site: pesquisa em todo o site.

**Pesquisar Meus Arquivos:** pesquisa penas em sua área Meus Arquivos.

**Pesquisar Pastas de Rede:** pesquisa nas Pastas de Rede.

**Pesquisar Compartilhado Comigo:** pesquisa na área Compartilhado Comigo.

**Pesquisar itens apagados:** pesquisa itens que foram apagados. A pesquisa retorna apenas itens que foram apagados.

**Itens por Página:** Selecione quantos resultados deseja mostrar em cada página Resultados da Pesquisa.

**Palavras por Item:** Selecione o número de palavras que serão mostradas para cada resultado de pesquisa.

**Classificar por:** Selecione como deseja classificar os resultados de pesquisa. É possível classificar os resultados pelas seguintes categorias:

- **Relevância:** Ao selecionar *Relevância*, os resultados mais relevantes são exibidos na parte superior da lista.
- **Data:** Ao selecionar *Data*, os resultados adicionados ou modificados mais recentemente correspondentes aos critérios da pesquisa são exibidos na parte superior da lista.

 **Número de Respostas:** Quando você seleciona *Número de Respostas*, as entradas com mais respostas são exibidas na parte superior da lista.

**Classificar por (secundário):** Permite classificar os resultados de sua pesquisa por uma categoria secundária.

Se você quiser classificar por apenas uma categoria, selecione a mesma categoria selecionada na lista suspensa *Classificar por*.

**Autores:** Pesquise por itens com base no autor.

**Última Atividade em Dias:** Selecione a pesquisa por itens que estejam ativos pelos últimos 1, 3, 7, 30 ou 90 dias.

**Datas de Criação:** Pesquise por itens com base em sua data de criação. Nos campos apresentados, especifique as datas de início e término do intervalo desejado.

**Datas de Modificação:** Pesquise por itens com base na data de sua última modificação. Nos campos apresentados, especifique as datas de início e término do intervalo desejado.

**4** Clique em *OK* > *Fechar*.

#### <span id="page-46-0"></span>**4.13.2 Aplicando um filtro**

- **1** Navegue até a pasta na qual você já criou o filtro que deseja aplicar.
- **2** Clique na seta suspensa  $\blacksquare$  ao lado do campo *Lista de Filtro* e clique no nome do filtro.

O filtro é aplicado à pasta.

Após você aplicar um filtro, os itens que não corresponderem aos critérios do filtro na pasta não serão exibidos na listagem de pastas. Para limpar o filtro, clique em *Nenhum* na seção Filtro.

#### <span id="page-46-1"></span>**4.13.3 Modificando um filtro**

- **1** Navegue até a pasta para a qual deseja modificar um filtro que já tenha sido criado.
- **2** Clique na seta suspensa  $\bullet$  ao lado do campo *Lista de Filtro* e clique em *Gerenciar Filtros*.
- **3** Na seção *Filtros Pessoais* ou na seção *Filtros que Todos Podem Ver*, clique na lista suspensa e selecione o filtro que você deseja modificar.
- **4** Clique em *Modificar*.
- **5** Faça as modificações desejadas e clique em *OK* > *Fechar*.

#### <span id="page-46-2"></span>**4.13.4 Apagando um filtro**

- **1** Navegue até a pasta em que deseja apagar um filtro que já foi criado.
- **2** Clique na seta suspensa  $\bullet$  ao lado do campo *Lista de Filtro* e clique em *Gerenciar Filtros*.
- **3** Na seção *Filtros Pessoais* ou na seção *Filtros que Todos Podem Ver*, clique na lista suspensa e selecione o filtro que você deseja apagar.
- **4** Clique em *Apagar* e em *OK* para confirmar que deseja apagar o filtro.
- **5** Clique em *Fechar*.

### <span id="page-47-0"></span>**4.14 Enviando um e-mail aos colaboradores da pasta**

É possível enviar um e-mail a todos os usuários que adicionaram arquivos à pasta. Um link para a pasta é automaticamente criado no campo *Mensagem* da mensagem de e-mail e os usuários que adicionaram os arquivos à pasta são automaticamente adicionados à lista de destinatários.

Essa pode ser uma maneira rápida de entrar em contato com todos os usuários que se interessam pela pasta específica.

- **1** Navegue até a pasta na qual você deseja enviar um e-mail aos colaboradores da pasta.
- **2** Clique no ícone *Configurar* ao lado do nome da pasta e clique em *Enviar e-mail para colaboradores*.

A janela Enviar E-mail é exibida. Um link para a pasta é automaticamente criado no campo *Mensagem* da mensagem de e-mail e os usuários que adicionaram os arquivos à pasta são automaticamente adicionados à lista de destinatários.

**3** Continue preenchendo o formulário Enviar E-mail e clique em *Enviar*.

## 5 <sup>5</sup>**Executando tarefas administrativas em suas pastas**

Se você é o proprietário de uma pasta usada por outras pessoas, é possível configurar as pastas para enviar notificações por e-mail a outros usuários.

 [Sección 5.1, "Configurando pastas para enviar notificações por e-mail a outros usuários", en la](#page-48-0)  [página 49](#page-48-0)

# <span id="page-48-0"></span>**5.1 Configurando pastas para enviar notificações por e-mail a outros usuários**

Como proprietário da pasta, você pode configurar o Novell Filr para enviar notificações por e-mail a outros usuários a fim de informá-los de qualquer atividade na pasta e suas subpastas. Se um usuário não quiser ser informado sobre a atividade na pasta, ele poderá mudar as configurações de notificação. As configurações individuais do usuário anulam ou cancelam as notificações estabelecidas pelos proprietários da pasta.

Não é possível configurar diretamente uma subpasta para enviar notificações por e-mail; em vez disso, é necessário configurar a pasta pai.

- **1** Navegue até a pasta de onde você deseja enviar as notificações por e-mail.
- **2** Próximo ao nome da pasta, clique no ícone *Configurar* e clique em *Configurações de E-mail*.

A página Configurações de E-mail é exibida.

- **3** Na seção *Selecionar o Tipo de Notificação por E-mail*, selecione o tipo de notificação por e-mail que deseja enviar.
	- **Síntese:** O Filr envia uma mensagem que resume toda a atividade na pasta e em suas subpastas (disponível apenas para pastas). O Filr envia notificações de síntese em uma programação estabelecida pelo administrador do site.

Como proprietário da pasta, é possível definir sua própria programação para notificações de síntese. Para obter mais informações, consulte [Paso 5.](#page-49-0)

- **Mensagens Individuais (com Anexos):** o Filr envia uma mensagem para cada arquivo novo ou modificado, e as mensagens incluem arquivos anexados. O Filr envia todos os tipos de notificações individuais a cada cinco minutos.
- **Mensagens Individuais sem Anexos:** O Filr envia uma mensagem para cada arquivo novo ou modificado. As mensagens de e-mail não incluem arquivos que possam estar anexados aos arquivos novos ou modificados. O Filr envia todos os tipos de notificações individuais a cada cinco minutos.
- **Mensagem adequada para Mensagem de Texto:** O Filr envia uma mensagem adequada para exibição como mensagem de texto. O conteúdo da mensagem inclui somente o título do arquivo e um link para o arquivo novo ou modificado. O Filr envia todos os tipos de notificações individuais a cada cinco minutos.

**4** Especifique os usuários aos quais deseja enviar as notificações por e-mail.

Você pode especificar endereços de e-mail, usuários ou grupos.

- <span id="page-49-0"></span>**5** (Opcional) Clique em *Definir uma Programação Diferente para esta Pasta* se quiser definir uma programação de síntese para a pasta que seja diferente da programação definida pelo administrador do site.
- **6** Clique em *Aplicar* > *Fechar*.

Para configurar a pasta a fim de parar as notificações por e-mail:

- **1** Certifique-se de que nenhum endereço de e-mail, usuário ou grupo seja especificado.
- **2** Clique em *Aplicar* > *Fechar*.

# 6 <sup>6</sup>**Trabalhando com arquivos**

Além de trabalhar com arquivos no Filr conforme descrito nas seções a seguir, você também pode usar o aplicativo de desktop do Novell Filr para sincronizar os arquivos do Filr com seu desktop. É possível criar e editar arquivos, e muito mais. Para obter mais informações, consulte o [Inicialização](http://www.novell.com/documentation/filr1/filr1_qs_desktop/data/filr1_qs_desktop.html)  [rápida do aplicativo de Desktop Novell Filr 1.0 para Windows](http://www.novell.com/documentation/filr1/filr1_qs_desktop/data/filr1_qs_desktop.html) (http://www.novell.com/ documentation/filr1/filr1\_qs\_desktop/data/filr1\_qs\_desktop.html) e o [Inicialização rápida do](http://www.novell.com/documentation/novell-filr1/filr1_qs_desktopmac/data/filr1_qs_desktop.html)  [aplicativo de Desktop Novell Filr 1.0 para Mac](http://www.novell.com/documentation/novell-filr1/filr1_qs_desktopmac/data/filr1_qs_desktop.html) (http://www.novell.com/documentation/novell-filr1/ filr1\_qs\_desktopmac/data/filr1\_qs\_desktop.html).

O Novell Filr lhe proporciona acesso fácil às pastas e arquivos em seu sistema de arquivos corporativo. Os arquivos corporativos aos quais você tem acesso são definidos por seu administrador do Filr. No Filr, esses arquivos corporativos estão localizados em uma área chamada Pastas de Rede.

Além dos arquivos nas Pastas de Rede, você também pode fazer upload de arquivos em outras áreas do site do Filr para facilitar o armazenamento e o acesso. Você pode até mesmo compartilhar arquivos com seus colegas de trabalho e discutir sobre eles.

Para obter mais informações sobre Pastas de Rede e outros tipos de arquivos no Filr, consulte [Sección 2.3, "Acessando arquivos e pastas no sistema de arquivos corporativo \(Pastas de Rede\)", en la](#page-19-0)  [página 20](#page-19-0) e [Sección 2.4, "Acessando seus arquivos pessoais \(Meus Arquivos\)", en la página 21.](#page-20-0)

- [Sección 6.1, "Criando uma entrada de arquivo", en la página 52](#page-51-0)
- [Sección 6.2, "Comentando sobre um arquivo", en la página 52](#page-51-1)
- [Sección 6.3, "Editando um arquivo", en la página 52](#page-51-2)
- [Sección 6.4, "Visualizando arquivos no modo apenas leitura", en la página 54](#page-53-0)
- [Sección 6.5, "Vendo quem tem acesso a um arquivo", en la página 55](#page-54-0)
- [Sección 6.6, "Fazendo download de arquivos", en la página 55](#page-54-1)
- [Sección 6.7, "Renomeando arquivos", en la página 55](#page-54-2)
- [Sección 6.8, "Movendo arquivos", en la página 55](#page-54-3)
- [Sección 6.9, "Copiando arquivos", en la página 56](#page-55-0)
- [Sección 6.10, "Apagando um arquivo", en la página 56](#page-55-1)
- [Sección 6.11, "Recuperando um arquivo apagado", en la página 57](#page-56-0)
- [Sección 6.12, "Marcando um arquivo como lido", en la página 57](#page-56-1)
- [Sección 6.13, "Marcando um Arquivo como Não lido", en la página 58](#page-57-0)
- [Sección 6.14, "Assinando notificações por e-mail sobre um arquivo", en la página 58](#page-57-1)
- [Sección 6.15, "Enviando um e-mail aos colaboradores do arquivo", en la página 58](#page-57-2)

### <span id="page-51-0"></span>**6.1 Criando uma entrada de arquivo**

Quando você cria uma entrada de arquivo, faz upload de um arquivo no site do Filr. Dependendo de seus direitos de acesso, você pode fazer upload de arquivos em sua área Meus Arquivos, em uma pasta que outro usuário compartilhou com você e em uma Pasta de Rede.

Meus Arquivos é sua área de arquivos pessoais no site do Filr e pode ser acessada clicando em *Meus Arquivos* em qualquer página no Filr (para obter mais informações sobre Meus Arquivos, consulte [Sección 1.1.2, "Meus Arquivos", en la página 10\)](#page-9-0). Pastas de Rede são pastas em seu sistema de arquivos corporativo e podem ser acessadas clicando em *Pastas de Rede* em qualquer página do Filr (para obter mais informações sobre Meus Arquivos, consulte [Sección 1.1.1, "Arquivos em Pastas de](#page-9-1)  [Rede", en la página 10](#page-9-1)).

Para obter informações sobre como fazer upload de arquivos, consulte [Sección 4.7, "Adicionando](#page-40-2)  [arquivos a uma pasta", en la página 41](#page-40-2).

### <span id="page-51-1"></span>**6.2 Comentando sobre um arquivo**

Geralmente, as pessoas publicam um arquivo para gerar ideias e obter comentários. O Novell Filr possibilita que você comente sobre arquivos, para que possa compartilhar suas ideias e fornecer informações.

- **1** Navegue até o arquivo no qual você deseja comentar e clique no ícone *Comentar* ao lado do arquivo.
- **2** Escreva seu comentário e clique em *Enviar*.

 $O<sub>11</sub>$ 

Para responder especificamente a um comentário existente, clique em *Ações* > *Responder* ao lado do comentário, escreva seu comentário e clique em *Enviar*.

Para obter informações sobre como fazer comentários ao visualizar um arquivo, consulte ["Visualizando o arquivo e seus metadados" en la página 54.](#page-53-1)

<span id="page-51-3"></span>Para obter informações sobre como comentar em um arquivo no aplicativo móvel Filr, consulte o [Inicialização rápida do Aplicativo Móvel Filr](http://www.novell.com/documentation/novell-filr1/filr1_qs_mobile/data/filr1_qs_mobile.html) (http://www.novell.com/documentation/novell-filr1/ filr1\_qs\_mobile/data/filr1\_qs\_mobile.html).

### <span id="page-51-2"></span>**6.3 Editando um arquivo**

É possível fazer o download de um arquivo em sua estação de trabalho para editá-lo ou editá-lo localmente no site do Filr. Ao editar um arquivo localmente, o arquivo permanece no site do Filr após salvá-lo.

- [Sección 6.3.1, "Editando arquivos com a edição no local", en la página 53](#page-52-1)
- [Sección 6.3.2, "Fazendo download e editando um arquivo", en la página 53](#page-52-2)

### <span id="page-52-1"></span>**6.3.1 Editando arquivos com a edição no local**

<span id="page-52-0"></span>**Nota:** Apenas usuários internos do Filr e usuários que completaram as etapas de autoaprovisionamento (conforme descrito em ["Fazendo login no Filr por meio do registro" en la](#page-34-0)  [página 35](#page-34-0)) podem editar arquivos de acordo com o descrito nesta seção. Como alternativa, usuários externos do Filr que não completaram as etapas de auto-aprovisionamento podem fazer o download, editar e salvar o arquivo de volta no site do Filr manualmente, caso tenham direito de fazer isso.

O Filr possibilita que você use o recurso Edição no local para editar documentos dos quais tenha os direitos adequados. Esse recurso permite que você edite perfeitamente documentos no Filr.

É possível editar os arquivos apenas quando você tem o aplicativo de edição específico ao tipo de arquivo instalado em sua estação de trabalho pessoal. Por exemplo, para editar um arquivo .doc, você deve ter o Microsoft Word instalado na sua estação de trabalho pessoal.

Para obter informações sobre como ver os tipos de arquivo atualmente suportados para edição no local, consulte [Sección A.8.1, "Visualizando quais tipos de arquivo são suportados para Edição no](#page-70-0)  [local", en la página 71.](#page-70-0)

**Nota:** A capacidade de editar arquivos conforme descrito nesta seção não é suportada no Mac quando você usa o Microsoft Office como seu editor de documentos. Para editar arquivos no Mac, é necessário usar o LibreOffice como seu editor de documentos.

- **1** Navegue até o local do arquivo que deseja editar.
- **2** Clique na seta suspensa ao lado do arquivo que você deseja editar e clique em *Ver Detalhes*.
- **3** Clique em *Editar este Arquivo*.

O arquivo é iniciado no editor de arquivos que você especificou. Para obter informações sobre como mudar o editor usado pelo Filr para editar arquivos, consulte [Sección A.8, "Não é possível](#page-70-1)  [editar arquivos", en la página 71](#page-70-1).

**4** (Condicional) Se o Filr solicitar que você forneça as credenciais do Filr, especifique o nome de usuário e a senha usados para efetuar login no Filr e clique em *OK*.

Agora você pode editar o arquivo.

**5** Após editar o arquivo, grave suas mudanças e saia do aplicativo de edição.

Suas alterações estão disponíveis no arquivo no Filr.

#### <span id="page-52-2"></span>**6.3.2 Fazendo download e editando um arquivo**

- **1** Faça o download do arquivo em sua estação de trabalho, conforme descrito em [Sección 6.6.1,](#page-54-4)  ["Fazendo download de um único arquivo", en la página 55](#page-54-4).
- **2** Salve o arquivo com o nome original.
- **3** No Filr, navegue até a pasta na qual o arquivo está localizado e clique em *Adicionar Arquivos*. Uma nova janela de arrastar e soltar é exibida.
- **4** Arraste o arquivo na janela de arrastar e soltar.
- **5** Na caixa de diálogo Conflitos de Arquivo que aparece, clique em *Sobregravar Arquivos* para substituir o arquivo atualmente no Filr pelo que você está enviando por upload.

O arquivo é substituído pelo arquivo enviado.

### <span id="page-53-0"></span>**6.4 Visualizando arquivos no modo apenas leitura**

O Filr possibilita que você veja facilmente os arquivos.

As seções a seguir descrevem como ver os arquivos em um editor de texto ou em seu browser da web no formato HTML:

- [Sección 6.4.1, "Visualizando um arquivo em um editor de texto", en la página 54](#page-53-2)
- [Sección 6.4.2, "Visualizando o arquivo em seu browser da web", en la página 54](#page-53-3)

#### <span id="page-53-2"></span>**6.4.1 Visualizando um arquivo em um editor de texto**

Quando você vê um arquivo ao qual não tem direitos de modificação em um editor de texto, o arquivo é aberto no modo Somente leitura.

- **1** Navegue até o arquivo que você deseja ver.
- **2** Clique no nome do arquivo.

#### <span id="page-53-3"></span>**6.4.2 Visualizando o arquivo em seu browser da web**

Se quiser ver um arquivo rapidamente, é possível vê-lo no formato HTML em seu browser da web.

Alguns tipos de arquivo não podem ser vistos em formato HTML, como PNG, JPG, GIF e PDF.

Os tipos de arquivo que podem ser vistos no formato HTML são: .123, .bmp, .db, .doc, .docx, .dotm, .drw,, .dxf, .htm, .html, .lwp, .odf, .odg, .odp, .ods, .odt, .pct, .ppt, .pptx, .prz, .qpw, .rtf, .sdw, .shw, .swx, .tif, .txt, .vsd, .wpd, .xls, .xlsx, .sxi

É possível visualizar somente o arquivo ou o arquivo e seus metadados:

- ["Visualizando o arquivo" en la página 54](#page-53-4)
- ["Visualizando o arquivo e seus metadados" en la página 54](#page-53-1)

#### <span id="page-53-4"></span>**Visualizando o arquivo**

Para ver um arquivo no formato HTML.

- **1** Navegue até o arquivo que você deseja ver.
- **2** Clique na seta suspensa ao lado do arquivo que você deseja ver e clique em *Ver HTML*.

#### <span id="page-53-1"></span>**Visualizando o arquivo e seus metadados**

Você pode visualizar o arquivo com seus respectivos metadados em um browser da web. Você pode fazer comentários no arquivo ao visualizá-lo.

- **1** Navegue até o arquivo que você deseja ver.
- **2** Clique na seta suspensa ao lado do arquivo que deseja visualizar e clique em *Ver Detalhes*.

### <span id="page-54-0"></span>**6.5 Vendo quem tem acesso a um arquivo**

- **1** Navegue até o arquivo do qual você deseja ver quem tem acesso e clique na seta suspensa ao lado do nome do arquivo.
- **2** Clique em *Ver Quem Tem Acesso*.

A caixa de diálogo Quem Tem Acesso é exibida listando os usuários e grupos que têm acesso ao arquivo.

### <span id="page-54-1"></span>**6.6 Fazendo download de arquivos**

[Sección 6.6.1, "Fazendo download de um único arquivo", en la página 55](#page-54-4)

#### <span id="page-54-4"></span>**6.6.1 Fazendo download de um único arquivo**

- **1** Vá até a pasta que contém o arquivo do qual você deseja fazer download e abra-a.
- **2** Clique no nome do arquivo que você deseja baixar.

Os downloads são realizados via pop-up. Se você estiver com algum problema para fazer o download de um arquivo, certifique-se de que as pop-ups estejam habilitadas.

- **3** Salve o arquivo em sua estação de trabalho. É possível renomear o arquivo ou manter o nome original.
- **4** (Opcional) Agora, é possível editar o arquivo e salvá-lo de volta no Filr, conforme descrito em [Sección 6.3.2, "Fazendo download e editando um arquivo", en la página 53](#page-52-2).

### <span id="page-54-2"></span>**6.7 Renomeando arquivos**

- **1** Navegue até o local que contém o arquivo que você deseja renomear.
- **2** Clique na seta suspensa ao lado do nome do arquivo e clique em *Renomear Arquivo*.
- **3** Especifique um novo nome par ao arquivo e clique em *OK*.

<span id="page-54-5"></span>Se o arquivo estiver em uma Pasta de Rede e um usuário com que o arquivo foi compartilhado estiver editando o arquivo no momento da renomeação, um novo arquivos com o nome original será criado quando o outro usuário salvar as alterações.

### <span id="page-54-3"></span>**6.8 Movendo arquivos**

O Novell Filr possibilita que você mova os arquivos para qualquer pasta na qual você tenha os direitos adequados, incluindo de e para as Pastas de Rede. As configurações de controle de acesso para o arquivo são alteradas para corresponder às configurações de controle de acesso da pasta de destino.

**Importante:** Quaisquer compartilhamentos associados a esse arquivo são removidos ao mover um arquivo de sua área Meus Arquivos para uma Pasta de Rede ou de uma Pasta de Rede para sua área Meus Arquivos. Isso significa que esse arquivo não será mais exibido nas áreas Compartilhado Comigo e Compartilhado por Mim do usuário após sua mudança de local.

Se você não tiver direitos suficientes, essa opção não estará disponível.

- **1** Navegue até a pasta que contém os arquivos que você deseja mover.
- **2** Selecione um ou mais arquivos que você deseja mover.
- **3** Clique em *Mais* > *Mover*.
- **4** Escolha uma das ações a seguir:
	- No campo *Pasta de Destino*, comece a digitar o nome da pasta para a qual deseja mover os arquivos e clique no nome da pasta quando ele aparecer.
	- Clique no ícone *Procurar* **e e** procure e selecione a pasta para a qual você deseja mover os arquivos.
	- Se o local para o qual você deseja mover o arquivo já estiver em exibição no campo *Pasta de Destino Atual*, não será necessário fazer qualquer seleção. O campo *Pasta de Destino Atual* exibe o destino para o qual você copiou ou moveu recentemente um item.
- **5** Clique em *OK*.

### <span id="page-55-0"></span>**6.9 Copiando arquivos**

O Novell Filr permite que você copie os arquivos para qualquer pasta sobre a qual você tenha os direitos adequados, incluindo de e para as Pastas de Rede. As configurações de controle de acesso para o arquivo são alteradas para corresponder às configurações de controle de acesso da pasta de destino.

Se você não tiver direitos suficientes, essa opção não estará disponível.

- **1** Navegue até a pasta que contém os arquivos que você deseja copiar.
- **2** Selecione um ou mais arquivos que você deseja copiar.
- **3** Clique em *Mais* > *Copiar*.

A caixa de diálogo Copiar é exibida.

- **4** Escolha uma das ações a seguir:
	- No campo *Pasta de Destino*, comece a digitar o nome da pasta para a qual deseja copiar os arquivos e clique no nome da pasta quando ele aparecer.
	- Clique no ícone *Procurar* | E | procure e selecione a pasta para a qual você deseja copiar os arquivos.
	- Se o local para o qual você deseja copiar o arquivo já estiver em exibição no campo *Pasta de Destino Atual*, não será necessário fazer qualquer seleção. O campo *Pasta de Destino Atual* exibe o destino para o qual você copiou ou moveu recentemente um item.
- **5** Clique em *OK*.

### <span id="page-55-1"></span>**6.10 Apagando um arquivo**

O Novell Filr possibilita que você apague os arquivos de qualquer pasta sobre a qual tenha os direitos adequados. Se você não tiver direitos suficientes, essa opção não estará disponível a você.

Essa funcionalidade está disponível apenas na interface da Web.

- **1** Navegue até a pasta que contém os arquivos que você deseja apagar.
- **2** Selecione um ou mais arquivos que você deseja apagar.

**3** Clique em *Apagar* > *Sim*.

 $O<sub>11</sub>$ 

Se você quiser purgar o item e apagá-lo permanentemente do sistema do Filr, clique em *Mais* > *Purgar* > *Sim*.

**Importante:** Itens purgados não podem ser recuperados.

Para obter informações sobre como apagar um arquivo no aplicativo móvel Filr, consulte o [Inicialização rápida do Aplicativo Móvel Filr](http://www.novell.com/documentation/novell-filr1/filr1_qs_mobile/data/filr1_qs_mobile.html) (http://www.novell.com/documentation/novell-filr1/ filr1\_qs\_mobile/data/filr1\_qs\_mobile.html).

### <span id="page-56-0"></span>**6.11 Recuperando um arquivo apagado**

O NovellFilr possibilita recuperar um arquivo apagado, restaurando-o para seu local anterior.

Não é possível desfazer a exclusão de arquivos excluídos das Pastas de Rede.

Essa funcionalidade está disponível apenas na interface da Web.

**1** Navegue até a pasta ou o local em que a pasta ou o arquivo excluído estava localizado.

Por exemplo, se você quiser restaurar uma pasta em sua área Meus Arquivos, navegue até sua área Meus Arquivos.

**2** Clique no ícone de *Lixeira* , localizado no canto superior direito da página.

A página Lixeira exibe todas as pastas e arquivos que foram apagados na pasta atual ou abaixo dela. Itens purgados não são exibidos porque são irrecuperáveis.

- **3** Selecione a pasta ou o arquivo cuja exclusão deseja desfazer.
- **4** Clique em *Restaurar*.

 $O<sub>11</sub>$ 

Clique em *Restaurar Tudo* para restaurar todas as pastas e todos os arquivos da lixeira.

As pastas e os arquivos são restaurados a seus locais de origem. Se a pasta que contém os arquivos também tiver sido apagada, ela será restaurada quando você restaurar os arquivos.

Para obter mais informações sobre como cancelar a ação de apagar, consulte [Capítulo 9,](#page-62-0)  ["Restaurando itens apagados", en la página 63.](#page-62-0)

### <span id="page-56-1"></span>**6.12 Marcando um arquivo como lido**

**1** Navegue até o local do arquivo que deseja marcar como Lido.

- **2** Siga um destes procedimentos:
	- Clique no nome do arquivo para fazer download e visualizá-lo em um editor de texto.
	- Clique na seta suspensa ao lado do arquivo que deseja marcar como Lido e clique em *Ver Detalhes*.
	- Clique no círculo azul à esquerda do arquivo não lido.

### <span id="page-57-0"></span>**6.13 Marcando um Arquivo como Não lido**

- **1** Navegue até o local dos arquivos que deseja marcar como Não lido.
- **2** Selecione um ou mais arquivos e clique em *Mais* > *Marcar como não lido*.

### <span id="page-57-1"></span>**6.14 Assinando notificações por e-mail sobre um arquivo**

Se estiver particularmente interessado em determinado arquivo, é possível assinar esse arquivo. Quando você assina um arquivo, o Filr o notifica de qualquer atividade ocorrida nesse arquivo.

Para obter informações sobre como assinar a fim de receber notificações por e-mail sobre um arquivo, consulte [Sección 2.6, "Assinando uma pasta ou arquivo", en la página 26.](#page-25-0)

### <span id="page-57-2"></span>**6.15 Enviando um e-mail aos colaboradores do arquivo**

É possível enviar um e-mail a todos os usuários que comentaram sobre um determinado arquivo. Um link para a pasta é automaticamente criado no campo *Mensagem* da mensagem de e-mail e os usuários que comentaram sobre o arquivo é automaticamente adicionado à lista de destinatários.

Essa pode ser uma maneira rápida de entrar em contato com todos os usuários que se interessam pelo arquivo específico.

- **1** Navegue até a pasta que contém o arquivo de onde você deseja enviar um e-mail aos colaboradores.
- **2** Clique na seta suspensa ao lado do nome do arquivo e clique em *Ver Detalhes*.
- **3** Clique em *Mais* > *Enviar e-mail aos colaboradores*.

A janela Enviar E-mail é exibida. Um link para a pasta é automaticamente criado no campo *Mensagem* da mensagem de e-mail e os usuários que comentaram sobre o arquivo é automaticamente adicionado à lista de destinatários.

**4** Continue preenchendo o formulário Enviar E-mail e clique em *Enviar*.

## 7 <sup>7</sup>**Usando o Novell Filr em seu dispositivo móvel**

É possível acessar o Novell Filr de seu dispositivo móvel com iOS ou Android. O acesso ao site do Filr por meio do aplicativo pode ser desativado pelo seu administrador do Filr. Se você não conseguir acessar o Filr pelo aplicativo, consulte seu administrador do Filr.

Para obter mais informações sobre quais procedimentos são suportados ao acessar o Filr de um dispositivo móvel, toque em *Ajustes* > *Ajuda* no aplicativo móvel ou consulte o [Inicialização rápida do](http://www.novell.com/documentation/novell-filr1/filr1_qs_mobile/data/filr1_qs_mobile.html)  [Aplicativo Móvel Novell Filr 1.0](http://www.novell.com/documentation/novell-filr1/filr1_qs_mobile/data/filr1_qs_mobile.html) (http://www.novell.com/documentation/novell-filr1/ filr1\_qs\_mobile/data/filr1\_qs\_mobile.html).

## 8 <sup>8</sup>**Gerenciando arquivos doFilr em sua área de trabalho**

Será possível sincronizar seus arquivos do Novell Filr com seu computador e modificá-los sem acessar o site do Filr diretamente. Adições e modificações são sincronizadas entre o Filr e seu computador.

O Aplicativo de Desktop Novell Filr está disponível para Windows e Mac. Para obter mais informações, consulte o [Inicialização rápida do aplicativo de desktop Novell Filr 1.0 para Windows](http://www.novell.com/documentation/novell-filr1/filr1_qs_desktop/data/filr1_qs_desktop.html)  (http://www.novell.com/documentation/novell-filr1/filr1\_qs\_desktop/data/filr1\_qs\_desktop.html) e o [Inicialização rápida do aplicativo de desktop Novell Filr 1.0 para Mac](http://www.novell.com/documentation/novell-filr1/filr1_qs_desktopmac/data/filr1_qs_desktop.html) (http://www.novell.com/ documentation/novell-filr1/filr1\_qs\_desktopmac/data/filr1\_qs\_desktop.html).

# <span id="page-62-0"></span>9 <sup>9</sup>**Restaurando itens apagados**

O Novell Filr permite que você recupere arquivos e pastas apagados anteriormente, restaurando-os em seus locais anteriores. Ao restaurar um arquivo apagado, todos os comentários associados também são restaurados.

Não é possível recuperar um item apagado que foi purgado.

- [Sección 9.1, "Direitos associados à restauração de item apagado", en la página 63](#page-62-1)
- [Sección 9.2, "Recuperando pastas e arquivos", en la página 63](#page-62-2)
- [Sección 9.3, "Recuperando arquivos em Pastas de Rede", en la página 64](#page-63-0)

### <span id="page-62-1"></span>**9.1 Direitos associados à restauração de item apagado**

**Importante:** Não é possível usar a interface do Filr para restaurar arquivos apagados localizados nas Pastas de Rede ou no diretório pessoal de seu usuário.

Como regra geral, se você tiver direitos para apagar um item no Novell Filr, também terá direitos de recuperar esse item.

Lembre-se do seguinte ao recuperar um item apagado:

- É possível recuperar um item apagado por outro usuário, se você tiver os direitos apropriados.
- Ao recuperar uma pasta apagada, o conteúdo da pasta não é automaticamente restaurado. É necessário recuperar o conteúdo da pasta separadamente.
- Quando você recupera um arquivo em uma pasta apagada, a pasta é automaticamente recuperada. No entanto, se você não tiver os direitos para recuperar a pasta, não será possível recuperar o arquivo.

### <span id="page-62-2"></span>**9.2 Recuperando pastas e arquivos**

Se você tiver os direitos apropriados, poderá recuperar qualquer pasta ou arquivo e restaurá-lo em seu local anterior.

Essa funcionalidade está disponível apenas na interface da Web.

**1** Navegue até a pasta ou o local em que a pasta ou o arquivo excluído estava localizado.

Por exemplo, se você quiser restaurar uma pasta em sua área Meus Arquivos, navegue até sua área Meus Arquivos.

**2** Clique no ícone de *Lixeira* **II**, localizado no canto superior direito da página.

A página Lixeira exibe todas as pastas e arquivos que foram apagados na pasta atual ou abaixo dela. Itens purgados não são exibidos porque são irrecuperáveis.

**3** Selecione a pasta ou o arquivo cuja exclusão deseja desfazer.

**4** Clique em *Restaurar*.

ou

Clique em *Restaurar Tudo* para restaurar todas as pastas e todos os arquivos da lixeira.

As pastas e os arquivos são restaurados a seus locais de origem. Se a pasta que contém os arquivos também tiver sido apagada, ela será restaurada quando você restaurar os arquivos.

### <span id="page-63-0"></span>**9.3 Recuperando arquivos em Pastas de Rede**

A recuperação de arquivos que foram apagados em uma Pasta de Rede ou em seu diretório pessoal não é suportada no Novell Filr. Os arquivos apagados por meio de uma Pasta de Rede não podem ser recuperados por meio da interface do Filr.

# 10 <sup>10</sup>**Gerenciando sua cota de dados**

As cotas de dados podem ser habilitadas por seu administrador do Novell Filr para limitar a quantidade de dados armazenada no site do Filr. Para obter informações sobre como o administrador do Filr pode habilitar as cotas de dados, consulte "Gerenciando o uso do espaço em disco com cotas de dados e restrições de arquivo" no *Guia de Administração do Novell Filr 1.0*.

Se as cotas de dados tiverem sido habilitadas em seu site do Filr, será necessário entender o que conta para sua cota de dados e como é possível ver o uso de dados atual para que você saiba quando está se aproximando da cota de dados designada. Se você atingir sua cota de dados designada, o Filr permitirá que você purgue arquivos e pastas apagados anteriormente.

- [Sección 10.1, "Entendendo as cotas de dados", en la página 65](#page-64-0)
- [Sección 10.2, "Visualizando sua cota de dados", en la página 66](#page-65-0)
- [Sección 10.3, "Adicionando arquivos ao site do Filr quando você ultrapassa sua cota", en la](#page-65-1)  [página 66](#page-65-1)
- [Sección 10.4, "Usando as Pastas de Rede ao sofrer restrições de uma cota de dados", en la](#page-66-0)  [página 67](#page-66-0)
- [Sección 10.5, "Adicionando arquivos pelo WebDAV ao sofrer restrições de uma cota de dados",](#page-66-1)  [en la página 67](#page-66-1)
- [Sección 10.6, "Disponibilizando espaço em disco ao purgar itens apagados", en la página 67](#page-66-2)

### <span id="page-64-0"></span>**10.1 Entendendo as cotas de dados**

As cotas de dados limitam a quantidade de dados que os usuários individuais podem adicionar ao site do Filr. Os arquivos localizados nas Pastas de Rede (incluindo seu diretório pessoal) não contam para sua cota de dados.

### <span id="page-65-0"></span>**10.2 Visualizando sua cota de dados**

As cotas de dados podem ou não ser usadas em seu site do Filr. Se você não conseguir ver suas cotas de dados conforme descrito nesta seção, seu administrador do Filr ainda não terá restringido a quantidade de dados que pode ser adicionada ao site do Filr.

Se você tiver excedido sua cota de dados designada, purgue os itens que você apagou anteriormente, conforme discutido em [Sección 10.6, "Disponibilizando espaço em disco ao purgar itens apagados",](#page-66-2)  [en la página 67.](#page-66-2)

[Sección 10.2.1, "Visualizando a cota de dados de seu usuário", en la página 66](#page-65-2)

### <span id="page-65-2"></span>**10.2.1 Visualizando a cota de dados de seu usuário**

Se seu administrador tiver definido uma cota de dados para usuário e você for um colaborador ativo de seu site do Novell Filr, convém verificar periodicamente sua cota de dados atual para assegurar que não esteja se aproximando do limite para usuários.

Para ver sua cota de dados atual e o quanto você está usando no momento:

**1** Clique em seu nome vinculado no canto superior direito de qualquer página do Filr.

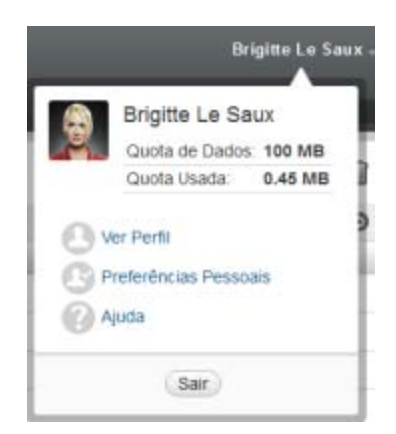

Sua cota de dados é exibida, junto com a quantidade que você está usando no momento.

### <span id="page-65-1"></span>**10.3 Adicionando arquivos ao site do Filr quando você ultrapassa sua cota**

Se você tiver ultrapassado sua cota de dados, mas ainda precisar adicionar arquivos ao site do Novell Filr, é necessário diminuir seu uso de disco purgando arquivos apagados anteriormente.

Para obter informações sobre como purgar itens apagados, consulte a [Sección 10.6,](#page-66-2)  ["Disponibilizando espaço em disco ao purgar itens apagados", en la página 67](#page-66-2).

### <span id="page-66-0"></span>**10.4 Usando as Pastas de Rede ao sofrer restrições de uma cota de dados**

Os arquivos armazenados nas Pastas de Rede (incluindo seu diretório pessoal) não contam para sua cota de dados, pois não são enviados para o site do Novell Filr.

Para obter mais informações sobre Pastas de Rede, consulte [Sección 2.3, "Acessando arquivos e pastas](#page-19-0)  [no sistema de arquivos corporativo \(Pastas de Rede\)", en la página 20](#page-19-0).

### <span id="page-66-1"></span>**10.5 Adicionando arquivos pelo WebDAV ao sofrer restrições de uma cota de dados**

Ao adicionar arquivos ao site do Novell Filr por meio do WebDAV, os arquivos ainda contam para sua cota de dados, como se você tivesse acabado de adicionar arquivos por meio da interface normal do Filr.

### <span id="page-66-2"></span>**10.6 Disponibilizando espaço em disco ao purgar itens apagados**

Arquivos apagados, mas não ainda purgados, ainda contam para sua cota de dados. Pastas que não contêm arquivos não contam para sua cota de dados. Se você tiver atingido sua cota de dados designada, será necessário purgar os arquivos apagados.

É possível purgar qualquer item sobre o qual você tem direito de apagar.

**Importante:** Itens purgados não podem ser recuperados. Ao purgar itens do site do Filr, lembre-se do seguinte:

- Purgar um arquivo também purga todos os comentários e respostas.
- Purgar uma pasta também purga todos os arquivos e subpastas associados a essa pasta.
- **1** Navegue até a pasta na qual o item apagado e que você deseja purgar residia.

Por exemplo, se você quiser purgar um arquivo que estava em sua área Meus Arquivos, navegue até a pasta certa em sua área Meus Arquivos.

**2** Clique no ícone de *Lixeira* **n** no canto superior direito da página.

A página Lixeira exibe todas as pastas e arquivos que foram apagados na pasta atual ou abaixo dela.

- **3** Selecione o item que você deseja purgar.
- **4** Clique em *Purgar* > *Sim*.

O item é purgado do site do Filr.

# A Solução de problemas

As seções a seguir fornecem orientação no caso de dificuldades que você possa enfrentar ao usar o NovellFilr:

- [Sección A.1, "Não é possível editar arquivos no Windows 7 com o Microsoft Office 2007 ou](#page-68-0)  [posterior", en la página 69](#page-68-0)
- [Sección A.2, "Não é possível mudar sua senha do Filr", en la página 69](#page-68-1)
- [Sección A.3, "Arquivos desapareceram de Compartilhado Comigo ou Compartilhado por Mim",](#page-69-0)  [en la página 70](#page-69-0)
- [Sección A.4, "Excesso de conexões para WebDAV", en la página 70](#page-69-1)
- [Sección A.5, "Pastas fantasmas do WebDAV", en la página 70](#page-69-2)
- [Sección A.6, "Impossível abrir imagens a partir do WebDAV no Microsoft Office Picture](#page-69-3)  [Manager", en la página 70](#page-69-3)
- [Sección A.7, "Impossível mover arquivos e pastas na interface do WebDAV", en la página 71](#page-70-2)
- [Sección A.8, "Não é possível editar arquivos", en la página 71](#page-70-3)
- [Sección A.9, "Impossível fazer upload de um arquivo porque ele é muito grande", en la](#page-73-0)  [página 74](#page-73-0)
- [Sección A.10, "Arquivos com caracteres estendidos ou de byte duplo no nome são corrompidos](#page-74-0)  [após extração de um arquivo ZIP", en la página 75](#page-74-0)

### <span id="page-68-0"></span>**A.1 Não é possível editar arquivos no Windows 7 com o Microsoft Office 2007 ou posterior**

Ao usar o Microsoft Office 2007 ou posterior como editor de documento em uma estação de trabalho com Windows 7, não é possível editar arquivos usando o recurso Editar no local conforme descrito em ["Editando um arquivo" en la página 52.](#page-51-3) Talvez seja necessário executar alguns procedimentos adicionais de configuração. Para obter mais informações, consulte "Configurando o Filr para suportar WebDAV no Windows 7" no *Guia de Administração do Novell Filr 1.0*.

### <span id="page-68-1"></span>**A.2 Não é possível mudar sua senha do Filr**

**Problema:** não é possível mudar sua senha do Novell Filr, conforme descrito na seção [Sección 1.5,](#page-13-0)  ["Modificando seu perfil", en la página 14.](#page-13-0)

Se você não consegue modificar sua senha do Filr, isso provavelmente se deve ao fato de suas informações pessoais estarem sendo sincronizadas em um servidor de diretório externo. Consulte o administrador do Filr para fazer qualquer mudança.

### <span id="page-69-0"></span>**A.3 Arquivos desapareceram de Compartilhado Comigo ou Compartilhado por Mim**

**Problema:** os arquivos que estavam em sua área Compartilhado Comigo ou Compartilhado por Mim não estão mais lá.

Se um arquivo tiver sido removido de sua área Compartilhado Comigo, provavelmente o compartilhamento expirou ou foi revogado pelo usuário que o compartilhou com você.

Se um arquivo tiver sido removido de sua área Compartilhado por Mim, talvez o arquivo tenha sido movido para outro local. Quando um arquivo é movido de uma Pasta de Rede para uma área Meus Arquivos, ou de uma área Meus Arquivos para uma Pasta de Rede, o arquivo não é mais exibido em sua área Compartilhado por Mim ou Compartilhado Comigo.

Para obter mais informações sobre como mover um arquivo, consulte [Sección 6.8, "Movendo](#page-54-5)  [arquivos", en la página 55.](#page-54-5)

### <span id="page-69-1"></span>**A.4 Excesso de conexões para WebDAV**

**Problema:** Ao usar WebDAV, você precisa especificar seu nome de usuário e senha do Novell Filr mais de uma vez.

Esse é o comportamento esperado para WebDAV. O WebDAV exige que você faça login toda vez que acessa um programa separado (por exemplo, seu browser da web e o Filr). Para acessar um arquivo, ele pode solicitar que você se conecte novamente.

Se estiver usando a Autenticação do Windows, você não deve ter esse problema.

### <span id="page-69-2"></span>**A.5 Pastas fantasmas do WebDAV**

**Problema:** Ao usar o Novell Filr para acessar uma pasta WebDAV, você pode ver um link para uma subpasta que não existe (uma pasta fantasma). Se você clicar no link para a pasta fantasma, será retornado à sua pasta atual. Portanto, não há nenhum efeito.

Esse erro é causado por uma interação entre o WebDAV e o Windows Explorer. Isso não ocorre de forma consistente e não há solução do Filr para esse problema. Simplesmente, ignore as pastas fantasmas quando encontrar alguma.

### <span id="page-69-3"></span>**A.6 Impossível abrir imagens a partir do WebDAV no Microsoft Office Picture Manager**

**Problema:** Ao tentar abrir imagens a partir do WebDAV no Microsoft Office Picture Manager, você vê a seguinte mensagem de erro:

O Picture Manager não consegue abrir imagens na Internet que não sejam provenientes da biblioteca de imagens do Windows SharePoint Services. Especifique uma biblioteca de imagens válida e tente novamente.

Essa mensagem aparece porque o Microsoft Office Picture Manager não suporta o protocolo WebDAV padrão.

Para corrigir esse problema:

**1** Copie o arquivo da imagem para o computador local e abra o arquivo usando qualquer visualizador de fotos que você desejar.

### <span id="page-70-2"></span>**A.7 Impossível mover arquivos e pastas na interface do WebDAV**

**Problema:** Você não consegue arrastar e soltar ou mover de alguma outra forma os arquivos de uma pasta para outra na interface do WebDAV.

<span id="page-70-1"></span>O Novell Filr não suporta a movimentação de arquivos e pastas na interface do WebDAV. Se quiser mover arquivos e pastas no Filr, use sua interface regular do Filr, conforme descrito em [Sección 4.6,](#page-40-3)  ["Movendo uma pasta", en la página 41](#page-40-3) e em [Sección 6.8, "Movendo arquivos", en la página 55.](#page-54-5)

### <span id="page-70-3"></span>**A.8 Não é possível editar arquivos**

**Problema:** você não pode editar arquivos.

Se não for possível editar um arquivo, talvez o Novell Filr não esteja configurado para suportar o aplicativo de edição instalado no computador. Por exemplo, se o Filr tiver sido configurado para usar o Microsoft Word como o editor padrão para todos os arquivos de texto, mas você tem o OpenOffice em vez do Microsoft Word instalado no computador, o Filr exibirá um erro e não editará o documento.

Para corrigir esse problema, oFilr permite que você anule a configuração do editor padrão.

- [Sección A.8.1, "Visualizando quais tipos de arquivo são suportados para Edição no local", en la](#page-70-4)  [página 71](#page-70-4)
- [Sección A.8.2, "Alterando as configurações do editor padrão para um único tipo de arquivo", en](#page-71-0)  [la página 72](#page-71-0)
- [Sección A.8.3, "Mudando as configurações do editor padrão para todos os tipos de arquivos", en](#page-72-0)  [la página 73](#page-72-0)
- <span id="page-70-0"></span> [Sección A.8.4, "Mudando as configurações do editor padrão quando ele não está instalado no](#page-72-1)  [local padrão", en la página 73](#page-72-1)

#### <span id="page-70-4"></span>**A.8.1 Visualizando quais tipos de arquivo são suportados para Edição no local**

**1** Clique em seu nome vinculado no canto superior direito de qualquer página do Filr.

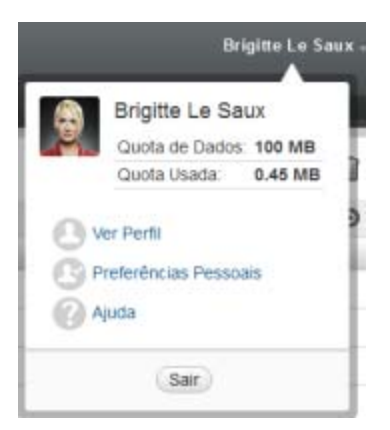

- 2 Clique no ícone *Preferências Pessoais* <sup>es</sup> para exibir a caixa de diálogo Preferências Pessoais.
- **3** Clique em *Definir Substituições do Editor*.
- **4** Clique em *Adicionar*.
- **5** Clique no menu suspenso na coluna *Extensão*. As extensões suportadas são listadas.

#### <span id="page-71-0"></span>**A.8.2 Alterando as configurações do editor padrão para um único tipo de arquivo**

É possível mudar o editor padrão que o Filr usa para editar tipos específicos de arquivos.

**1** Clique em seu nome vinculado no canto superior direito de qualquer página do Filr.

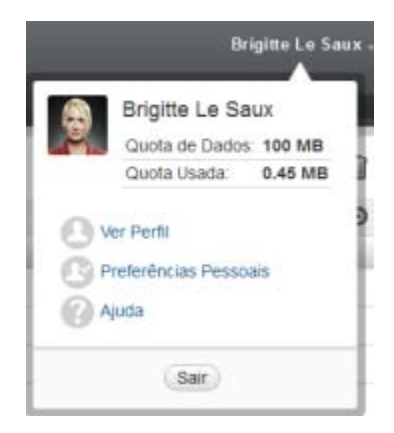

- **2** Clique no ícone *Preferências Pessoais* <sup>(25</sup>) para exibir a caixa de diálogo Preferências Pessoais.
- **3** Clique em *Definir Substituições do Editor*.
- **4** Clique em *Adicionar*.
- <span id="page-71-1"></span>**5** Na lista suspensa, selecione a extensão de arquivo para a qual deseja mudar o aplicativo de edição padrão.
- **6** No campo *Aplicativo*, especifique o nome do aplicativo que deseja usar para editar o tipo dos arquivos selecionados na [Paso 5.](#page-71-1)
- **7** Marque a caixa de seleção e clique em *OK*.
# **A.8.3 Mudando as configurações do editor padrão para todos os tipos de arquivos**

É possível configurar o Filr para usar o mesmo aplicativo de edição em todos os tipos de arquivos.

**1** Clique em seu nome vinculado no canto superior direito de qualquer página do Filr.

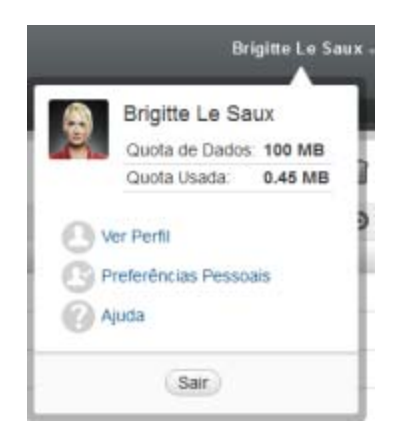

- **2** Clique no ícone *Preferências Pessoais* <sup>2</sup> para exibir a caixa de diálogo Preferências Pessoais.
- **3** Clique em *Definir Substituições do Editor*.
- **4** Clique na lista suspensa *Usar* e selecione o aplicativo que deseja que oFilr use para editar todos os tipos de arquivo.
- **5** Marque a caixa de seleção à esquerda de *Extensão* e clique em *OK*.

#### **A.8.4 Mudando as configurações do editor padrão quando ele não está instalado no local padrão**

**1** Clique em seu nome vinculado no canto superior direito de qualquer página do Filr.

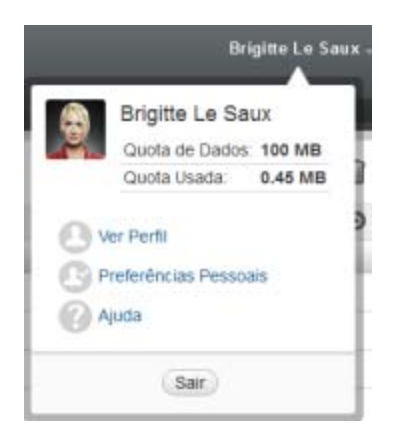

- **2** Clique no ícone *Preferências Pessoais* <sup>@</sup> para exibir a caixa de diálogo Preferências Pessoais.
- **3** Clique em *Definir Substituições do Editor*.
- <span id="page-72-0"></span>**4** Na coluna *Extensão*, verifique se a extensão de arquivo correta está selecionada na lista suspensa.
- **5** No campo da coluna *Aplicativo*, especifique o caminho para o aplicativo selecionado na [Paso 4.](#page-72-0)

Por exemplo, se seu aplicativo OpenOffice estiver instalado em um local que não é o padrão e você quiser que o Filr reconheça o local exclusivo, especifique o nome do caminho para o aplicativo OpenOffice.

**6** Clique em *OK*.

# **A.9 Impossível fazer upload de um arquivo porque ele é muito grande**

**Problema:** Você está tendo problemas ao fazer upload de um arquivo porque ele é muito grande.

Esse problema pode ser corrigido aumentando a quantidade padrão de memória usada pelos applets do Java.

- [Sección A.9.1, "Aumentando a quantidade de memória padrão no Windows", en la página 74](#page-73-0)
- [Sección A.9.2, "Aumentando a quantidade de memória padrão no Linux", en la página 74](#page-73-1)

#### <span id="page-73-0"></span>**A.9.1 Aumentando a quantidade de memória padrão no Windows**

- **1** Navegue até o Painel de Controle.
- **2** Clique duas vezes em *Java*.

O Java Control Panel (Painel de Controle do Java) é iniciado.

- **3** Selecione a guia *Java*.
- **4** Na seção *Java Applet Runtime Settings* (Configurações de Tempo de Execução do Applet Java), clique em *View* (Ver).
- **5** Para cada uma de suas Versões do Java Runtime, adicione -xmx256m como um Parâmetro de Tempo de Execução do Java.
- **6** Clique em *OK*.

Após aumentar o tamanho da memória padrão para os applets Java, saia de todos os browsers e reinicie-os para que a mudança tenha efeito.

Esta configuração faz com que o applet usado para o upload de arquivos na pasta do Novell Filr seja inicializado com 256 MB de memória. Se o applet ainda indicar que não há memória suficiente para ser executado, talvez você tenha que reduzir esse número.

#### <span id="page-73-1"></span>**A.9.2 Aumentando a quantidade de memória padrão no Linux**

**1** Localize o JRE ou JDK que está sendo usado para o plug-in do browser.

O local do JRE ou JDK varia de acordo com o seu sistema.

**2** No diretório bin do JRE ou JDK, execute o arquivo ControlPanel.

O Painel de controle é iniciado.

- **3** Selecione a guia *Java*.
- **4** Na seção *Java Applet Runtime Settings* (Configurações de Tempo de Execução do Applet Java), clique em *View* (Ver).
- **5** Para cada uma de suas Versões do Java Runtime, adicione -xmx256m como um Parâmetro de Tempo de Execução do Java.

**6** Clique em *OK*.

Após aumentar o tamanho da memória padrão para os applets Java, saia de todos os browsers e reinicie-os para que a mudança tenha efeito.

Esta configuração faz com que o applet usado para o upload de arquivos na pasta do Filr seja inicializado com 256 MB de memória. Se o applet ainda indicar que não há memória suficiente para ser executado, talvez você tenha que reduzir esse número.

# **A.10 Arquivos com caracteres estendidos ou de byte duplo no nome são corrompidos após extração de um arquivo ZIP**

**Problema:** Quando o Filr é usado para criar um arquivo ZIP com arquivos que contêm caracteres estendidos ou de byte duplo no nome, os nomes dos arquivos descarregados por download são corrompidos quando um dos métodos a seguir é usado para descompactar o arquivo ZIP descarregado por download:

- Windows Explorer Nativo em Windows XP e Windows 7
- File Roller na interface gráfica no Suse Linux Enterprise Server (SLES) 11

Para descompactar com êxito o arquivo ZIP baixado no Windows XP e no Windows 7, use outro programa como Winzip, 7-Zip ou ZipGenius.

Para descompactar com êxito o arquivo ZIP baixado no SLES 11, use o File Roller na linha de comando com o switch -S.

# B <sup>B</sup>**Acessibilidade para pessoas com deficiências**

Usuários portadores de deficiências podem usar tecnologia assistiva, como um leitor de tela, para acessar as páginas do Novell Filr. Os usuários da tecnologia assistiva devem se adaptar à seguinte funcionalidade do Filr:

- [Sección B.1, "Novas janelas se abrem sem notificação", en la página 77](#page-76-0)
- [Sección B.2, "Texto adicionado a uma página não fica disponível de forma conveniente", en la](#page-76-1)  [página 77](#page-76-1)
- [Sección B.3, "Acesso à lista suspensa", en la página 77](#page-76-2)

### <span id="page-76-0"></span>**B.1 Novas janelas se abrem sem notificação**

Quando você clica em determinadas áreas do Novell Filr, a interface do Filr abre novas janelas. Porém, o Filr não notifica que está abrindo uma nova janela ao usuário da tecnologia assistiva. À medida que os usuários da tecnologia assistiva forem se familiarizando com o Filr, eles identificarão e lembrarão onde novas janelas são abertas.

### <span id="page-76-1"></span>**B.2 Texto adicionado a uma página não fica disponível de forma conveniente**

Para algumas ações, o Novell Filr adiciona texto a uma página que já está sendo exibida. Porém, o software de tecnologia assistiva não é capaz de reconhecer que o novo texto foi adicionado, a menos que a página seja atualizada. Após a página ser atualizada, o texto recém-adicionado fica disponível na parte inferior da página. O usuário de tecnologia assistiva precisa descer até a parte inferior da página e depois subir de volta pelo novo conteúdo.

# <span id="page-76-2"></span>**B.3 Acesso à lista suspensa**

Em campos onde você digita texto e uma lista suspensa aparece, pressione Enter para mover o foco para a lista. Pressione Tab para percorrer a lista e Enter para selecionar um item nela.